# Русский

# Türkçe

Magyar

Ελληνικά

itsa fel a

# Українська

# Latviski

# Lietuvių

### Eesti

Čeština

Română

Português

ного продукта) **Системные требования**

 свяжитесь с продавцом) 1. Видеокарта

ки видеокарты двухслотовой компоновки. 2. Монитор с видеовходом, соответствующим одному из видеовыходов видеокарты. 3. Операционная система Microsoft Windows 10, Windows 7 или Linux (зависит от конкретного пр одукта). 4. 1,5 ГБ свободного места на накопителе. **Необходимые инструменты** 1. Отвертка с крестовым наконечником. С помощью этого инструмента можно произвести практически все операции по установке продукта. Будет удобнее, если

наконечник намагничен. **Установка продукта**

1. Выключите компьютер и отсоедините кабель питания. Откройте корпус компьютера, сняв боковую панель. Снимите с задней панели корпуса все планки, которые могут помешать у становке вашей новой видеокарты. \* Если вы заменяете старую видеокарту, то сначала открутите винты с ее крепежной планки, затем отсоедините от нее все кабели питания (если таковые имеются) и осторожно извлеките ее, открыв защелку на с лоте PCI Express. 2. Расположите видеокарту прямо над пустым слотом PCI Express. Вставьте ее в слот, надавив сначала на один конец, а затем на другой, пока вся карта целиком не окажется

erhangi birinin eksik veya hasarlı olması durumunda zaman geçirmeden ızla irtibata geçiniz)

- yuvaya yerleştirin. Kartın diğer köşesini de dikkatlice yerleştirin sağlam bir şekilde yuvaya oturduğundan emin olmak için "tık" sesi duyana dek bastırın. Ekran k kasanın arkasına vida ile sabitleyin. 3. Varsa PCIe 6/8-pin güç konnektörlerini
- yuvalarına takın. 4. Kasanızı kapatın ve güç kablosunu takın. Görüntü kablosunu kullanarak ekran kartınızın erunu nasidesinin.<br>Kuşunı monitörünüze bağlayın.
- **Комплектация** (Если что-либо отсутствует или повреждено, 2. Руководство пользователя (зависит от в слоте (при этом будет слышен щелчок). Прикрутите крепежную планку видеокарты винтами к корпусу. 3. Подключите к видеокарте 6- или 8-контактные кабели питания, если требуется. 4. Закройте корпус компьютера и подсоедините
- 1. Материнская плата со слотом PCI Express x16 и достаточным пространством для установ акролто корпус компьютера л г<br>нему кабель литания. Полключ д видеокарты к монитору с помощью соответст вующего кабеля. **Установка программного обеспечения**
	- 1. Включите компьютер и дождитесь загрузки операционной системы. 2. Откройте веб-браузер, перейдите на сайт www.msi.com и найдите там страницу вашего протест родукта. 3. Щелкните по кнопке «Поддержка», чтобы
	- .<br>открыть страницу с драйверами и утилита я вашей видеокарты. a. Драйвер: Укажите операционную систему и скачайте драйвер. Вы также можете скачать драйвер непосредственно с
	- официального сайта производителя .<br>рафического процессора (NVIDIA или A b. Dragon Center: Скачайте и установите приложение (требуется опера система Microsoft Windows 10 или более поздняя).
	- \* Для управления светодиодной подсветкой видеокарты сначала запустите приложение Dragon Center, а затем активируйте подсветку Mystic Light. c. Afterburner: Выберите операционную систему, скачайте и установите
	- приложение. d. Live Update: Если ваша видеокарта не ивается приложением Dragon Center, то для обновления ее драйверов и прошивки вы можете скачать утилиту Update.

ve yeni ekran kartınızın modelini seçin. nünüze ait sürücü ve yardımcı yazılımla görmek için "SUPPORT" sekmesine tıklayın. a. Sürücü: İşletim sisteminizi seçin ve ekran kartı sürücüsünü indirin. Alternatif olarak sürücüyü doğrudan NVIDIA veya AMD resmi web sitelerinden de indirebilirsiniz. b. Dragon Center: Lütfen yazılımı indirin ve yönergeleri takip ederek kurulumu tamamlay (Microsoft® Windows® 10 veya üzeri işletim sistemi gerektirir). \* Ekran kartınızın LED efektlerini kontrol etmek için lütfen önce Dragon Center yazılımını çalıştırın ve Mystic Light işlevir

c. Afterburner: İşletim sisteminizi seçin ve yazılımı indirin. Yönergeleri takip ederek kurulumu tamamlayın. d. Live Update: Ekran kartınız Dragon Center tarafından desteklenmiyorsa Live Update aracını indirerek sürücü/BIOS/firmware nlarını güncel tutabilirsiniz.

4. Zárja be a számítógépház burkolatát, majd csatlakoztassa a tápkábelt. Megfelelő zetékkel csatlakoztassa a videokártya imenetét a monitor bemenetéhez

---- -- ---- --- --<br>(apcsolia be a számítógépet, és vária meg amíg az operációs rendszer betöltődik. 2. Nyisson meg egy böngészőt, és navigáljon a www.msi.com webhelyre, majd keresse meg a videokártyának megfelelő weboldalt. . Kattintson a "TÁMOGATÁS" gombra és tekint át a termékre vonatkozó Illesztőprogramok és Kezelőprogramok részt. a. Illesztőprogram: Válasszon operációs rendszert és töltse le az illesztőprogramot. Alternatív megoldásként letöltheti az <sub>.</sub><br>mot közvetlenül az NVIDI

az AMD hivatalos weboldaláról is (a videokártya processzorának típusától függően). b. Dragon Center Töltse le a szoftvert és kövesse a telepítési lépéseket. (Microsoft® Windows® 10 vagy újabb szükséges) \* A videokártya LED-effektusainak vezérlése érdekében futtassa le először a Dragon Center szoftvert, majd aktiválja a Mystic Light funkciót. c. Afterburner: Válassza ki a megfelelő operációs rendszert, töltse le, majd köves

a szükséges lépéseket a telepítés<br>befejzséséhez.<br>d. Live Update: Ha az Ön videokártyáját jelenleg<br>mén támogatja a Dragon Center, töltse<br>le és telepítse a Live Update szoftvert, hogy<br>videokártya illesztőprogramja/firmware-e

**Yazılım Kurulumu** l. Bilgisayarınızı çalıştırın ve işletim sisteminin yüklenmesini bekleyin. 2. Web tarayıcınızda www.msi.com adresine gidin

etkinleştirin).

(kattanásig helyezze be). A csavarokkal rögzítse a videokártya szerelőlapját a számítógépházhoz. 3. Ha szükséges, csatlakoztassa a 6/8 érintkezős

PCIe tápcsatlakozót.

(Ha bármi hiányzik vagy sérült, forduljon a kereskedőhöz.) 1. Videokártya 2. Kezelési útmutató vagy Rövidített útmutató (terméktől függően). **Rendszerkövetelmények** 1. PCI Express-kompatibilis alaplap egy duplaszélességű x16 videokártya-foglalattal. 2. Monitor legalább egy olyan bemenettel, mely tibilis a videokártyán lévő csatlakozóaljzatokkal. 3. Microsoft® Windows® 7, Windows® 10 vagy újabb, illetve Linux operációs rends (terméktől függően). 4. Legalább 1,5 GB szabad merevlemez-terület. **Szükséges szerszámok** 1. Kereszthornyos csavarhúzó: Ezzel a legtöbb szerelési művelet elvégezhető. Mágnesezett fejű csavarhúzóval a folyamat jóval egysz

**Szoftvertelepítés**

1. Kapcsolja ki a számítógépet és húzza ki a álózati tápvezetéket. Az oldalpanel eltávolításával nyissa ki a számítógép burkolatát. Távolítsa el azokat a védőlapokat számítógép hátsó oldaláról, melyek akadályozhatják a videokártya behelyezését. \* Ha a meglévő videokártyát cseréli ki, tartsa szilárdan a videokártya szerelőlapját és óvatosan lazítsa meg a csavarokat. Ezután húzza ki a kiegészítő PCIe tápcsatlakozót a deokártyán lévő aljzatból, majd az alaplapi

videokártyát.<br>2. llesze az új videokártyát közvetlenül az üres<br>PCle foglalat főlé, majd először a videokártya<br>egyik végét tolja bele a foglalatba. Óvatosan, de<br>határozottan tolja bele a videokártya másik<br>égét is a foglalat

gösterebilir) **Sistem Gereksinimleri** 1. Anakart üzerinde en az bir adet çift slo genişlikli, PCI Express x16 uyumlu ekran ka

2. Yeni ekran kartınızı anakart üzerindeki PCIe yuvasına dik olarak hizalayın ve önce bir k

> Στερεώστε τη βάση της κάρτας γραφικών στο κουτί του υπολογιστή με βίδες. 3. Συνδέστε τυχόν πρόσθετα βύσματα τροφοδοσίας PCIe 6/8 ακίδων. 4. Κλείστε το κουτί του υπολογιστή και συνδέστε το καλώδιο ρεύματος. Συνδέστε την έξοδο της κάρτας γραφικών στην οθόνη με ένα καλώδιο οθόνης.

- 1. Материнська плата з графічним слотом PCI Express x16 (бажано версії 2.0) нітор з принаймні одним в: еквівалентним вихідним роз'ємам відеокарти 3. Операційна система Microsoft® Windows® 10, Windows® 7, або Linux (в залежності від продукту) 4. Не менш 1,5 ГБ вільного місця на жорсткому
- **Допоміжні інструменти**
- 1. Хрестоподібна викрутка: може використовува тися для установки і закріплення відеокарти у корпусі системи. Викрутка з магнітною головкою значно полегшує процес. **Встановлення обладнання**
- 1. Вимкніть комп'ютер і від'єднайте кабель живлення. Потім відкрийте корпус комп 'ютера, знявши бічну панель. Зніміть кронштейн слоту розширення на задній<br>частині корпусу, який може перешкодити<br>встановленню вашої нової відеокарти.<br>«Тящо ви замінюєте відеокарту, обов'язково<br>притримуйте її та обережно послабте гвинти.<br>• Після цього від'єдн
- .<br>1 Порамістіть відеокарту прямо над порожнім слотом PCIe та спочатку вставте один кінець карти в слот. Акуратно, але міцно натисніть на інший кінець, поки він повністю не сяде в гніздо (ви почуєте характерний звук ф сатора). Закріпіть кронштейн віде<mark>с</mark>

**Εγκατάσταση λογισμικού**

1. Ενεργοποιήστε τον υπολογιστή και περιμένετε να φορτωθεί το λειτουργικό σύστημα. 2. Ανοίξτε ένα πρόγραμμα περιήγησης, μεταβείτε στη διεύθυνση www.msi.com και πηγαίνετε στ ιστοσελίδα για την κάρτα γραφικών που έχετε εγκαταστήσει. 3. Επιλέξτε SUPPORT (ΥΠΟΣΤΗΡΙΞΗ) για να δείτε μια επισκόπηση των προγραμμάτων οδήγησης και των βοηθητικών προγραμμάτων που διατίθενται για το συγκεκριμένο προϊόν. α. Πρόγραμμα οδήγησης: Επιλέξτε λειτουργικό σύστημα και κατεβάστε το πρόγραμμα οδήγησης. Εναλλακτικά, μπορείτε να κατεβάσετε το πρόγραμμα οδήγησης κατεμασετε το προγραμμα οοηγησης<br>απευθείας από τον επίσημο ιστότοπο της NV ή της AMD (ανάλογα με την GPU της κάρτας σας). b. Dragon Center: Κατεβάστε το λογισμικό και ακολουθήστε τα βήματα για να ολοκληρώσετε την εγκατάσταση. (Απαιτούνται Microsoft® Windows® 10 ή νεότερη έκδοση)

- корпусі за допомогою відповідних гвинтів (гвинти не є частиною комплектіції вдеокарти ). .<br>Іідключіть всі додаткові 6/8-контактні роз'єм
- живлення PCIe\*. \*(Належним блоком живлення вважається стандарт ATX12V не молодше версії v2.31)
- .<br>Закрийте корпус комп'ютера та підключіть кабель живлення. Підключіть вихід вашої відеокарти до монітора за допомогою каб дисплея.
- **Установка програмного забезпечення** 1. Увімкніть комп'ютер і зачекайте поки завантажитися ваша операційна система. 2. Відкрийте веб-браузер, зайдіть на сайт www.msi.com і оберіть модель встановл
- відеокарти. 3. Натисніть «ПІДТРИМКА», щоб побачити огляд драйверів та утиліт для вашого конкретного продукту. a. Драйвер: виберіть операційну систему і
- завантажте драйвер. Також, ви можете завантажити драйвер безпосередньо з офіційного сайту NVIDIA або AMD. b. Dragon Center: Завантажте програмне забезпечення та виконайте інструкції для
- завершення встановлення (для роботи<br>необхідна операційна система Microsofte<br>Windows® 10 або новіша)<br>слочатку запустіть програмне<br>забезлечення Dragon Center, а потім<br>активуйте функцію Mystic Light.<br>активуйте функцію Mystic
- terburner: Виберіть відповідну опе систему і завантажте утиліту, потім иконайте необхідні кроки, щоб заверш
- установку. d. Live Update: Якщо ваша відеокарта не підтримує Dragon Center, ви можете завантажити програмне забезпечен Update, щоб оновлювати драйвери тектуючих MS

\* Για να μπορείτε να ελέγχετε τα εφέ LED της κάρτας γραφικών, ανοίξτε το λογισμικό Dragon

Center και ενεργοποιήστε τη λ ειτουργία Mystic Light. c. Afterburner: Επιλέξτε το κατάλληλο ιοι: Επιλεςτε το κατασσημο<br>ικό σύστημα, κατεβάστε το λ .<br>αι ακολουθήστε τα βήματα για να ολοκλη την εγκατάσταση. d. Live Update: Αν η κάρτα γραφικών σας δεν υποστηρίζεται ακόμα από το Dragon Center, μπορείτε να κατεβάσετε και να εκκινήσετε το Live Update, προκειμένου να διατηρείτε ενημερωμένα τα προγράμματα οδήγησης/ το bios / το υλικολογισμικό της κάρτας γραφικών.

**Περιεχόμενα συσκευασίας** <mark>/ λείπει κάτι ή αν υπάρχει ζημιά,</mark> επ το κατάστημα πώλησης.) 1. Κάρτα γραφικών. 2. Εγχειρίδιο χρήσης ή Σύντομος οδηγός (ανάλογα με το προϊόν). **Απαιτήσεις συστήματος**

1. Μητρική κάρτα συμβατή με PCI Express με μία υποδοχή κάρτας γραφικών διπλού πλάτους x16. 2. Οθόνη με τουλάχιστον μία είσοδο αντίστοιχη με τις εξόδους της κάρτας γραφικών. 3. Λειτουργικό σύστημα Microsoft® Windows® 7, Windows® 10 ή νεότερη έκδοση, ή Linux (ανάλογα μ

ε το προϊόν). 4. Τουλάχιστον 1,5 GB διαθέσιμου χώρου στον σκληρό δίσκο.

**Βοηθητικά εργαλεία**

1. Κατσαβίδι Phillips: Το εργαλείο αυτό μπορεί να χρησιμοποιηθεί για τις περισσότερες εργασίες εγκατ άστασης. Ένα κατσαβίδι με μαγνητική κεφαλή θα διε υκολύνει σημαντικά τη διαδικασία.

**Εγκατάσταση υλικού** 1. Απενεργοποιήστε τον υπολογιστή και αποσυνδέστε το καλώδιο ρεύματο ανοίξτε το κουτί του υπολογιστή αφαιρώντας το πλαϊνό πάνελ. Αν έχετε προσθέσει βάση επέκτασης στην πίσω πλευρά του κουτιού, .<br>αφαιρέστε την, καθώς μπορεί να εμποδίζει τη νέα κα ρτα γραφικών. \* Αν πρόκειται να αντικαταστήσετε την κάρτα γραφικών, συγκρατήστε τη βάση της και ξεβιδώστε προσεκτικά τις βίδες. Έπειτα, αποσυνδέστε τυχόν πρόσθετα βύσματα ροφοδοσίας PCIe από την κάρτα και αφα ην προσεκτικά, χρησιμοποιώντας το κλιπ απασφάλισης που υπάρχει στην υποδοχή PCIe τη ς μητρικής κάρτας. 2. Τοποθετήστε την κάρτα γραφικών ακριβώς

πάνω από την κενή υποδοχή PCIe και πιέστε πρώτα το ένα άκρο της κάρτας για να εισέλθει στην υποδοχή. Πιέστε προσεκτικά αλλά δυνατά και το άλλο άκρο, ώστε να εφαρμόσει πλήρως στην υποδοχή (θα ακουστεί ένα "κλικ").

- **Papildomi įrankiai**<br>1. "Phillips" atsuktuvas su galvute: gali būti 1. "Phillips" atsuktuvas su galvute: gali būti naudojamas daugumai montavimo veiksmų atlikti. Atsuktuvas su magnetine galvute gerokai palengvina procesą.
- **Aparatūros įrengimas**
- 1. Išjunkite kompiuterį ir atjunkite maitinimo laidą. Tada atidarykite kompiuterio korpusą nuimdami šoninį skydelį. Jei yra, išimkite korpuso gale esantį plėtinio laikiklį, kuris gali trukdyti įstatyti jūsų naują grafikos plokštę. \* Jei grafikos plokštę keičiate, būtinai
- prilaikydami grafikos plokštės laikiklį atsargiai išsukite varžtus. Tada atjunkite bet kokias papildomas plokštės periferinės komponentų<br>sąsajos (PCI) maitinimo jungtis ir atsargiai<br>išimkite plokštę atleisdami spaustuką
- grindinės plokštės PCI lizde. 2. Statykite plokštę iškart virš tuščio PCI lizdo,
- pirmiausia stumtelėdami vieną plokštės galą į lizdą. Atsargiai, bet tvirtai stumtelėkite kitą galą,

**A csomag tartalma**

PCIe na základnej doske. 2. Grafickú kartu umiestnite priamo do prázdneho slotu pre PCIe a najskôr zatlačte jeden koniec karty do tohto slotu. Jemne ale pevne zatlačte na **Hardver telepítése**

- drugi kraj dok ne sedne u utor (čućete klik). **Sadržaj pakovanja** (Obratite se prodavcu ako nešto nedostaje ili je
	- Pričvrstile nosač grafičke kartice na kućište<br>2. Povežite bilo koji dodatni PCIe 6/8-pinski<br>3. Povežite bilo koji dodatni PCIe 6/8-pinski<br>priključak za napajanje.<br>4. Zatvortle kućište računara i spojite kabl za<br>napajanje.
	- **Instalacija softvera** .<br>1. Uključite računar i pustite ga da pokrene vaš operativni sistem.
	- 2. Otvorite veb pregledač, idite na www.msi.com i idite na veb stranicu grafičke kartice koju ste instalirali. ste instalirali.<br>3. Kliknite na "SUPPORT" (PODRŠKA) da biste
	- videli pregled upravljačkih programa i uslužnih programa za vaš specifični proizvo a. Upravljački program: Izaberite operativni sistem i preuzmite upravljački program. Ili možete da preuzmete upravljački progr direktno sa zvanične veb-lokacije NVID ili AMD (u zavisnosti od jedinice za obradi
	- grafike (GPU) kartice). .<br>Dragon Center": Preuzmite softver i prati korake za obavljanje instalacije. (Potreban je Microsoft® Windows® 10 ili novija verzija) \* Da biste kontrolisali LED efekte grafičke
	- kartice, prvo pokrenite softver "Drago Center", a zatim aktivirajte funkciju "Mystic Light". "Afterburner": Izaberite odgovarajući operativni sistem i preuzmite ga, a zatim atite korake da biste dov d. Ažuriranje uživo: Ako "Dragon Center" još
	- uvek ne podržava vašu grafičku karticu, možete da preuzmete i pokrenete Ažuriranje uživo da biste ažurirali upravljačke programe / bios / upravljački softver grafičke kartice.
	- **Slovenčina**

hosszában megfelelően illeszkedik-e

**Paket İçeriği**

1. Ekran kartı

genişleme yuvası

2. Ekran kartı üzerindeki görüntü çıkışlarına uyumlu en az bir görüntü girişine sahip m 3. Microsoft® Windows® 10, Windows® 7 veya Linux işletim sistemi (ürüne göre değişiklik gösterebilir) 4. En az 1.5 GB boş sabit depolama alanı

**Ek Araçlar**

1. Yıldız tornavida: Kurulum süresince en çok kullanacağınız araçtır. Manyetik uçlu bir tornavida kurulum sürecini kolaylaştırabilir.

**Donanım Kurulumu** 

2. Kullanım kılavuzu (ürüne göre değişik

1. Bilgisayarınızı kapatın ve güç kablosunu prizden çekin. Ardından yan paneli çıkararak bilgisayar kasasını açın. Kasanızın arka kısmında yeni ekran kartınızı yerleştirmenizi engelleyecek braketler varsa çıkarın. \* Eski ekran kartınızı yenisi ile değiştiriyorsanız; önce braketi elinizle tutarak destekleyin ve vidaları dikkatle gevşetin. Ardından varsa e<br>PCle güc konnektörlerini cıkarın. Eski kartı PCIe güç konnektörlerini çıkarın. Eski kartı yuvasından çıkarmak için önce anakart erindeki yuvanın kenarında buluna aşağı doğru bastırın ve ekran kartını dikkatle

yerinden çıkarın.

**Комплектація**  (Будь ласка, зверніться до продавця, якщо .<br>ось відсутнє або пошк 1. Відеокарта 2. Інструкція Користувача (в залежності від

#### продукту) **Системні вимоги**

. . . . . . . . . . . . . . . . . . .<br>monitor con al menos un conector de entra equivalente a los conectores de salida de su tarjeta gráfica. 3. Sistema operativo Microsoft® Windows® 10, Windows® 7 o Linux (depende del producto). 4. Al menos 1,5 GB de espacio disponible en el

**Herramientas auxiliares** 1. Destornillador de cabeza: se puede usar para hacer la mayor parte de la instalación. Un estornillador con una cabeza magnética facili диску

- . Replacez le panneau latéral pour refermer le boîtier PC et rebranchez le câble d'alimentati de l'ordinateur. **Installation logicielle**
- 1. Allumez l'ordinateur et laissez-le démarrer<br>normalement sur le système d'exploitation.<br>2. Ouvrez votre navigateur internet,<br>connectez-vous sur le site www.msi.com et<br>cherchez le modèle de votre carte graphique.<br>3. Cliqu
- pilotes et utilitaires.<br>
a. Pilote : choisissez la version de votre<br>
système d'exploitation et téléchargez le pilote.<br>
Vous pouvez également télécharger vos<br>
pilotes directement sur les sites Nvidia et AMD<br>
officiels.<br>
Dis
- logiciel et suivre les étapes pour terminer l'installation (requiert le système d'exploitation Microsoft® Windows® 10 ou version plus récente). \* Pour contrôler les effets de LED de la carte graphique, veuillez d'abord lancer le logiciel Dragon Center puis activer la fonction Mystic
- Light. c. Afterburner : choisissez la version de votre
- système d'exploitation et téléchargez<br>Afterburner. Suivez ensuite les étapes pour<br>terminer l'installation.<br>d. Live Update : si votre carte graphique n'est pas<br>prise en charge par Dragon Center, vous<br>pouvez télécharger Live
- 
- **Español** asentado en la ranura (escuchará un clic). Fije el soporte de la tarjeta gráfica a su estuche con tornillos. necte cualquier conector de alim
	- 6/8-pin suplementario. 4. Cierre la cubierta de la computadora y conecte el cable de alimentación. Conecte el cable de la salida de la tarjeta a su monitor. **Instalación de software**
	- 1. Encienda su computadora y deje que arranque el sistema operativo. 2. Abra un navegador web, vaya a www.msi.com y elija el modelo de tarjeta gráfica que haya
	- instalado. 3. Haga clic en "SOPORTE" para ver una escripción general de los controladores utilidades para su producto. a. Controlador: elija el sistema operativo y
	- descargue el controlador. Alternativamente, puede descargar el controlador directament desde el sitio web oficial de NVIDIA o AMD. b. Dragon Center: descargue el software los pasos para completar la instalación. ecuiere Microsoft<sup>®</sup> Windows® 10 o posterior) \* Para controlar los efectos LED de la tariet r alla componente de creative LEB de la t<br>gráfica, primero ejecute el software Di<br>Center y luego active la función Mysti
	- Center y luego active la función Mystic Light. c. Afterburner: elija el sistema operativo apropiado y descárguelo, luego siga los pasos para completar la instalación. d. Live Update: Si Dragon Center no admite su tarjeta gráfica, puede descargar el softwar
	- Live Update para mantener actualizados controladores, BIOS y firmware de su tarje gráfica.

# **Srpski**

funcție de produs). **Cerințe de sistem**

> pentru a efectua cea mai mare parte a instalări O şurubelniţă cu cap magnetic facilitează foarte

1. Opriţi calculatorul şi deconectaţi cablul de alimentare. Apoi deschideţi carcasa calculatorului îndepărtând panoul lateral. Îndepărtați orice suport de extensie de pe partea posterioară a carcasei care poate împiedica introducerea noii plăci grafice.<br>\* Dacă înlocuiți o placă grafică, asigurați-vă că<br>suportul plăcii grafice este fixat și slăbiți cu

atenție șuruburile. Apoi deconectați orice<br>conectori de alimentare PCle de pe placă și<br>îndepărtați cu atenție placa folosind clema de<br>deschidere de pe slotul PCle de pe placa de bază. 2. Puneţi placa grafică direct peste slotul gol PCle şi apăsaţi mai întâi un capăt al cardului în slot.

zdroje. Připojte výstup grafické karty k monito pomocí příslušného zobrazovacího kabelu. **Instalace softwaru** 1. Zapněte počítač a nechte načíst operační

- kol jis bus visiškai įstatytas į lizdą (išgirsite spragtelėjimą). Prie korpuso varžtais
- pritvirtinkite grafikos plokštės laikiklį. 3. Prijunkite esamas PCI 6/8 kaiščių maitinimo jungtis.
- , <sub>junguo.</sub><br>. ėl uždarykite kompiuterio korpusa ir prijur maitinimo laidą. Prie savo monitoriaus ekrano laidu prijunkite grafikos plokštės išvesties jungtį.
- **Programinės įrangos diegimas** 1. Įjunkite kompiuterį ir leiskite iš paleisti operacinę
- sistemą. te žiniatinklio naršyklę, eikite į www.msi.com, o tada eikite į savo įstatytos grafikos plokštės puslapį. 3. Norėdami peržiūrėti jūsų konkretaus produkto
- tvarkykles ir pagalbines priemones,<br>spustelėkite "SUPPORT" (Palaikymas).<br>a. Tvarkyklė: Pasirinkite operacinę sistemą ir<br>atsisiųskite tvarkyklę. Taip pat tvarkyklę galite<br>atsisiųsti tiesiai iš NVIDIA arba AMD oficialios
- vetainės (priklausomai nuo jūsų ko grafikos procesoriaus).
- b. "Dragon Center": Norédami (idegti,<br>
bragon Center": Norédami (idegti,<br>
palisatiskite programinę irangą ir vadovaukitės<br>
paliskitais žingsniais. (Reikia "Microsoft"<br>
Vindows" 10 raha vėlesnės versijos)<br>
breddami valdyti
- 
- naujausios versijos, galite atsisiųsti ir paleisti "Live Update".

.<br>Dtevřete prohlížeč, zadejte stránk www.msi.com a vyberte model grafické ka který jste instalovali. 3. Klikněte na "SUPPORT" a uvidíte seznam dostupných ovladačů a softwaru pro tento

b. Dragon Center: Please download the software and follow the steps to comple the installation. (Vyžaduje Microsoft® Windows® 10 a novější) \* K ovládání LED efektů karty spusťte software Dragon Center a aktivujte fun

1. Vypněte počítač a odpojte napájecí kabe Otevřete skříň demontáží bočního panelu. Odstraňte všechny držáky a komponenty a držáky, které mohou vadit při montáži nové karty. \* Pokud kartu měníte, drže původní kartu zapojenou ve slotu a povolte šroubky. Poté odpojte napájecí PCIe konektory a opatrně vysuňte kartu ze slotu pomocí zámku na PCIe

> Apăsaţi uşor dar ferm celălalt capăt până când intră complet în slot (veţi auzi un clic). Fixaţi suportul plăcii grafice pe carcasă cu şuruburi. onectați orice conector de alimentar suplimentar PCle cu6/8 pini. ichideți partea posterioară a carcase calculatorului și conectați cablul de alimentar Conectați ieșirea plăcii grafice la monitor cu u

- **Pakuotės turinys** (Jei ko nors trūksta ar yra pažeistų dalių,
- reipkitės į pardavėją. 1. Grafikos plokštė. 2. Naudotojo vadovas arba glaustasis vadovas
- (priklausomai nuo produkto). **Sistemos reikalavimai**
- "PCI Express" standartus atitir plokštė su vienu dvigubo pločio x16 grafikos
- okštės lizdu. **Ionitorius su bent jau viena su įvesties** jungtimi, atitinkančia grafikos plokštės išves
- jungtis. 3. "Microsoft® Windows® 7", "Windows® 10" ar vėlesnė versija, arba "Linux" operacinė sistem (priklausomai nuo produkto). 4. Bent jau 1,5 GB laisvos atminties standžiajame
	-

diske.

**Obsah balenia**

 obráťte sa na svojho predajcu). 1. Grafická karta

 (závisí od výrobku). **Systémové požiadavky**

- Grafikkarte mit einem Kabel am Monitor an. **Software-Installation** 1. Schalten Sie den Computer an und starten Sie das Betriebssystem. 2. Öffnen Sie einen Internetbrowser. Rufen Sie
- www.msi.com auf und suchen Sie die Produktseite Ihrer Grafikkarte auf. 3. Klicken Sie auf "SUPPORT", um eine Übersicht über Treiber und Programme für Ihr Produkt zu erhalten. a. Treiber: Wählen Sie Ihr Betriebssystem und laden Sie die Treiber herunter. Alternativ<br>finden Sie Grafikkarten-Treiber auch direkt
- finden Sie Grafikkarten-Treiber auch direkt auf den offiziellen Seiten von NVIDIA oder AMD. b. Dragon Center: Bitte laden Sie die Software herunter und befolgen Sie die bei der Installation aufgeführten Schritte (setzt Microsoft® Windows® 10 voraus). \* Um die LED-Effekte der Grafikkarte
- anzupassen, starten Sie zuerst die Dragon Center Software und aktivieren Sie daraufhin die "Mystic Light"-Funktion. c. Afterburner: Wählen Sie Ihr Betriebssystem aus und laden Sie das Programm herunter. Befolgen Sie daraufhin die aufgeführten Schritte, um die Installation abzuschließen.

1. Základná doska PCI Express kompatibilná s jedným slotom pre grafickú kartu s dvojitou šírkou x16. 2. Monitor, ktorý má aspoň jeden vstupný konektor ekvivalentný s výstupnými konektormi vašej grafickej karty. 3.Microsoft® Windows® 7, Windows® 10 alebo novší, alebo operačný systém Linux (závisí od výrobku). 4. Najmenej 1,5 GB voľného miesta na pevnom

disku. **Pomocné nástroje**

monitor com pelo menos um conector de<br>ada equivalente aos conectores de saída entrada equivalente aos conectores de saída da sua placa gráfica 3. Sistema operativo Microsoft® Windows® 10, Windows<sup>®</sup> 7 ou Linux (dependendo do produto) 4. Pelo menos 1,5 GB de espaço disponível no

> 1. Skrutkovač Phillips s magnetickou hlavou: Môže sa použiť na väčšinu činností súvisiacich s inštaláciou. Skrutkovač s magnetickou hlavou

veľmi uľahčuje tento proces. **Inštalácia hardvéru**

1. Vypnite počítač a napájací kábel odpojte od elektrickej zásuvky. Potom otvorte skrinku počítača tak, že odmontujete bočný kryt. Zo zadnej strane skrinky odstráňte predlžovací držiak, ktorý by mohol prekážať novej grafickej karte. \* Ak vymieňate grafickú kartu, držiak grafickej karty podržte na mieste a opatrne uvolnite skrutky. Potom odpojte všetky prídavné napájacie konektory PCIe na karte a opatrne j vyberte tak, že uvoľníte príchytky na zásuvke

3. Ligue qualquer conector de alimentação auxiliar PCIe de 6/8 pinos. 4. Feche a caixa do computador e ligue novamente o cabo de alimentação. Ligue a saída da sua placa gráfica ao seu m

um cabo de image **Instalação de software**

- (Ak niektorá položka chýba alebo je poškodená, druhý koniec, až kým nebude úplne zasunutý do
- 2. Používateľská príručka alebo Stručný návod slotu (budete počuť cvaknutie). Držiak na grafickú kartu upevnite skrutkami ku skrinke. 3. Pripojte ľubovoľný prídavný 6/8-kolíkový
	- napájací konektor PCIe. 4. Skrinku počítača znova zatvorte a napájací
	- kábel zapojte do elektrickej zásuvky. Jeden koniec kábla displeja zapojte do výstupného ektora grafickej karty a druhý k do monitora.
	- **Inštalácia softvéru** 1. Zapnite počítač a počkajte, kým sa načíta operačný systém.
	- 2. Otvorte internetový prehliadač, prejdite do www.msi.com a potom otvorte internetovú stránku grafickej karty, ktorú ste nainštalova
	- Kliknite na tlačidlo "PODPORA" a pozrite si prehľad ovládačov a obslužných programov p váš konkrétny výrobok. a. Ovládač: Zvoľte operačný systém a prevezmite si ovládač. Ovládač môžete tie
	- prevziať priamo z oficiálnej internetovej stránky NVIDIA alebo AMD (v závislosti od GPU vašej karty). b. Dragon Center (Dračie centrum): Prevezmit
	- si softvér a postupujte podľa krokov na vykonanie inštalácie. (vyžaduje sa operačn systém Microsoft<sup>®</sup> Windows<sup>®</sup> 10 alebo novš \* Ak chcete ovládať LED efekty grafickej karty, najskôr spustite softvér Dragor a potom zapnite funkciu osvetlenia Mystic Light. c. Nástroj Afterburner: Zvoľte vhodný operačný
	- systém, prevezmite si ho a potom postupuj podľa krokov na vykonanie inštalácie. d. Aplikácia Live Update: Ak vašu kartu dotera nepodporuje softvér Drgon Center, môžete si prevziať aplikáciu Live Update a jej spusten
	- neustále aktualizovať ovládače/ systémy bio/firmvér grafickej karty.

.<br>Nar os efeitos de LED da placa gráfica, execute primeiro o software Dragon Center e, em seguida, ative a função Mystic Light. c. Afterburner: Escolha o sistema operativo correto, faça o download e siga as etapa para concluir a instalação. d. Live Update: Se a sua placa gráfica não for suportada pelo Dragon Center, pode fazer o download do software Live Update para manter atualizados os drivers / BIOS / firmware da sua placa gráfica.

> oštećeno.) 1. Grafička kartica.

2. Korisnički priručnik ili brzi vodič (zavisi od

proizvoda). **Sistemski zahtevi**

1. Matična ploča kompatibilna sa "PCI Express"-om sa jednim dvostruke širine x16 utorom za grafiku. 2. Monitor sa najmanje jednim ulaznim konektorom koji je ekvivalentan izlaznim konektorima vaše grafičke kartice. erativni sistem Microsoft® Wind ndows® 10 ili novija verzija, ili Linuks<br>visi od proizvoda) (zavisi od proizvoda). 4. Najmanje 1,5 GB slobodnog prostora na

čvrstom disku. **Pomoćni alati**

1. Odvijač sa krstastom glavom: On se može koristiti za obavljanje većeg dela ugradnje. Odvijač sa magnetnom glavom umnogome

**Ugradnja hardvera**<br>1. Isključite računar i izvucite kabl za napajanje.<br>Zatim otvorite kućište računara uklanjanjem<br>bočne ploče. Uklonite bilo koji nosač za

proširenje na poleđini kućišta koji može da<br>ometa vašu novu grafičku karticu.<br>\* Ako menjate grafičku karticu, obavezno<br>držite držač grafičke kartice na mestu i<br>pažljivo otpustite vijke. Zatim iskopčajte sve<br>dodatne PCIe ko

olakšava proces.

pobierz sterownik. Możesz również pobierać<br>sterownik bezpośrednio z oficjalnej strony<br>internetowej firm NVIDIA lub MMD (w<br>ateliności od procesora graficznego (układu<br>GPU) Twojej karty).<br>A. Aplikacja Dragon Center: Proszę p owszego)<br>Aby móc sterować efektami podświetlenia LED karty graficznej, należy najpierw uruchomić oprogramowanie Dragon Center, a następnie aktywować funkcję Mystic Light. c. Aplikacja Afterburner: Wybierz odpowiedni system operacyjny i pobierz aplikację, a następnie, podczas jej instalacji postępuj zgodnie z wyświetlanymi na ekranie instrukcjami. d. Program Live Update: Jeśli Twoja karta

> kartici i pažljivo uklonite karticu pomoću spojnice za oslobađanje na PCIe priključku na matičnoj ploči. 2. Postavite grafičku karticu direktno preko praznog PCIe utora i prvo pritisnite jedan kraj kartice u utor. Lagano, ali čvrsto pritisnite

**Contenido del paquete**

está dañado ). 1. Tarjeta gráfica. 2. Manual de usuario (depende del producto).

**Requisitos del sistema**

1. Placa base compatible con ranura con PCI

Express x16 de doble slot.

disco duro.

mucho el proceso. **Instalación de hardware**

1. Apague la computadora y desenchufe el cable de alimentación. Luego abra la caja de su computadora quitando el panel lateral. Retire cualquier soporte de expansión en la parte posterior de su caja que pueda obstruir su nuev tarjeta gráfica. \* Si está reemplazando una tarjeta gráfica, asegúrese de sostener el soporte de la tarjeta gráfica en su lugar y afloje con cuidado los .<br>ornillos. Desenchufe todos los conectores de alimentación PCIe suplementarios de la tarjeta y etírela con cuidado usando el clip de liberació en el zócalo PCIe de la placa base. 2. Coloque la tarjeta gráfica directamente sobre la ranura PCIe vacía y presione primero un extremo de la tarjeta en la ranura. Presione suavemente, pero con firmeza, hasta que esté completamente

delicatamente ma con fermezza l'altra estremità si è quanto non è compretentente income<br>lot (si sentirà un clic). Fissare la staffa della scheda grafica al case con le viti. 3. Collegare qualsiasi connettore di alimentazione PCIe 6/8-pin supplementare. Chiudi il case del tuo computer e college il cav

seleziona il modello della scheda grafica che hai installato. 3. Fare click su "Supporto" per visualizzare la panoramica dei driver e delle utilità per il prodotto

kaart correct is aangesloten). Schroef de bracket van de grafische kaart vast aan de kast met de schroeven. 3. Sluit een PCIe 6/8-pin power connector aan op de grafische kaart. 4. Sluit de computer kast en plug de stroomkabel ter die stoppene meer en preg die die diministra<br>rug in het stopcontact. Plug een display kab in de output van je grafische kaart en in de in

1. Schakel je computer in en laat je besturingss www.msi.com en kies het model van je grafisch 3. Klik op "SUPPORT" om een overzicht van de

 no vienumiem vai tas ir bojāts.) Videokarte.

ngasas arsmitsamas snare.<br>ovietojiet karti tieši virs tukšā PCIe slota un vispirms iebīdiet slotā vienu kartes galu. Uzmanīgi, bet stingri iebīdiet otru galu, līdz tas ir pilnībā ievietots slotā (atskanēs klikšķis). Pieskrūvējiet videokartes kronšteinu pie

- 
- (vous entendrez un bruit de clic). Fixez la carte graphique au boîtier avec les vis dédiées afin de protéger le slot de la carte mère contre la pliure. nectez les câbles d'alin
- 8 broches. 1. Carte graphique 2. Manuel utilisateur (selon le produit)
- Carte mère disposant d'un slot PCI Express x16
- d'entrée compatible à l'un des connecteurs de
- 4. Espace de stockage minimum de 1,5 Go.
- 
- équerres du boîtier qui pourraient gêner
- 
- 
- 
- 

e ei falta algo

**Contenu de l'emballage**

- uillez contacter votre revendeur manquant ou endommagé)
- **Configuration système requise**
- et d'un emplacement libre à côté. niteur disposant d'au moins un c
- sortie de la carte graphique. 3. Système d'exploitation Microsoft® Windows® 10, Windows® 7 ou Linux (selon le produit).
- **Outils pour l'installation** ... . ................<br>. cruciforme. Il pourra s'utiliser dans la plupart des étapes d'installation. Pour plus d
- simples etapes amouanairem resument et al.<br>nlicité, nous vous conseillons d'utiliser un ............<br>evis aimanté **Installation de la carte graphique** 1. Eteignez l'ordinateur et débranchez le câble d'alimentation. Ouvrez le boîtier de l'ordinate en retirant le panneau latéral. Retirez les
- l'installation de la carte graphique. Si vous disposez déjà d'une carte graphique que vous voulez la remplacer, assurez-vous de bien la maintenir en place quand vous enlèverez ses vis. Débranchez ensuite les câbles d'alimentation PCIe de la carte
- graphique et retirez-la délicatement de la car mère en appuyant sur le loquet du slot PCIe. Placez la nouvelle carte graphique directement au-dessus du slot PCIe de la carte mère et appuyez d'abord sur l'une de ses extrémités
- ...<br>vour l'insérer. Puis, insérez délicatement mais fermement la deuxième extrémité jusqu'à ce qu'elle soit totalement enclenchée dans le slo

**Conținutul pachetului**

(Consultaţi comerciantul dacă lipseşte ceva sau dacă un element este defect). 1. Placă grafică.

2. Manualul utilizatorului sau Ghidul rapid (în

1. Placă de bază compatibilă cu PCI Express, cu un slot grafic cu lăţime dublă x 16. 2. Un monitor cu cel puţin un conector de intrare echivalent cu conectorii de ieşire ai plăcii

grafice.

3. Sisteme de operare Microsoft® Windows® 7, Windows® 10 sau ulterior sau Linux (în funcție de produs). 4. Minimum 1,5 GB spaţiu disponibil pe hard disk.

**Instrumente auxiliare**

mult procesul.

systém.

produkt.

a. Ovladače: Zvolte operační system a stáhněte ovladače. Ty můžete také stáhnout přímo z oficiálních stránek NVIDIA nebo

AMD.

Mystic Light.

c. Afterburner: Zvolte odpovídající operační system a stáhněte, poté postupujte dle pokynů k instalaci. d. Live Update: Pokud Vaše karta není podporována v Dragon Center, můžet stáhnout software Live Update, který bude aktualizovat ovladače/bios/firmware.

**Obsah balení** ( Pokud je něco poškoz e prosím na svého prodejce 1. Grafická karta

2. živatelský manuál (záleží na produktu) **Systémové požadavky** 1. Základní desku s x16 PCI Express slotem o

šířce 2 pozic

2. Monitor alespoň s jedním odpovídajícím vstupem, shodným s výstupem na grafické kartě 3. Operační systém Microsoft® Windows® 10, Windows® 7, nebo Linux (záleží na produkt 4. Minimálně 1.5 GB volného místa na disku **Pomocné nástroje** 1. Křížový šroubovák: Slouží k provedení větší části instalace. Vhodnější je šroubovák s

magnetickou hlavou. **Instalace hardwaru**

slotu

2. Umístěte grafickou kartu k prázdnému PCIe slotu a zasuňte do něj konec karty. Opatrně přitlačte druhý konec karty, dokud nebude plně osazena (uslyšíte cvaknutí). Přichyťte držák ke

skříni pomocí šroubků.

3. Připojte přídavné PCIe 6/8kolíkové napájení. 4. Zavřete skříň a zapojte napájecí kabel do

cablu de afişare. **Instalarea software-ului**

1. Porniţi calculatorul şi lăsaţi-l să încarce complet sistemul de operare. 2. Deschideţi un browser web, accesaţi www.msi.com şi apoi accesaţi pagina web a plăcii grafice pe care ați instalat-o. Faceti clic pe "SUPPORT" (asistență) pentru a vedea prezentarea generală a driverelor şi utilitarelor pentru respectivul produs. **a. Driver: Alegeti sistemul de operare si** descărcaţi driverul. Alternativ, puteţi să descărcaţi driverul direct de pe site-ul web oficial NVIDIA sau AMD (în funcție de G plăcii dvs.) b. Dragon Center: Descărcaţi software-ul şi urmaţi instrucţiunile pentru a finaliza instalarea. (Necesită Microsoft® Windows® 10

sau ulterior)

# **Français**

\* Pentru a controla efectele led ale plăcii grafice, rulați mai întâi software-ul Dragon Center și apoi activați funcția Mystic Ligh c. Afterburner: Alegeți sistemul de operare corespunzător și descărcați-l, apoi urmați paşii pentru a finaliza instalarea. d. Live Update: Dacă placa grafică nu este compatibilă încă cu Dragon Center, puteţi descărca şi lansa programul Live Update pentru a vă păstra la zi driverele/firmware-ul plăcii grafice.

#### sitzt (ein Klick-Geräusch wird zu hören sein). Schrauben Sie die Grafikkarten-Halterung an die Gehäuserückseite, um die Grafikkarte zu befestigen. 3. Schließen Sie die PCIe-6/8-Pin-Stromkabel an die Grafikkarte an. 4. Befestigen Sie das Seitenpanel wieder am Gehäuse und stecken Sie das Stromkabel wieder ein. Schließen Sie den Bildausgang der

d. Live Update: Wird Ihre Grafikkarte nicht von Dragon Center unterstützt, laden Sie bitte die Software "Live Update" herunter, um die Treiber, das BIOS und die Firmware der Grafikkarte auf dem neuesten Stand zu halten.

**Conteúdo da embalagem**

(Por favor, consulte o seu revendedor se algo estiver em falta ou danificado.) 1. Placa Gráfica 2. Manual do utilizador (dependendo do produto)

**Requisitos de sistema** Motherboard PCI Expres gráfico de largura dupla x16

disco rígido **Ferramentas Auxiliares**

1. chave de fendas Phillips: Esta ferramenta pode ser usada para fazer a maior parte da instalação. Uma chave com uma cabeça magnética torna o processo muito mais fácil.

**Instalação do hardware**

1. Desligue o computador e desligue o cabo de alimentação. Em seguida, abra a caixa do computador, removendo o painel lateral. Remova qualquer suporte de expansão na parte de trás da sua caixa que possa obstru nova placa gráfica. \* Se estiver substituindo uma placa gráfica, mantenha o suporte da placa gráfica no lugar e solte os parafusos com cuidado. Em

seguida, desligue todos os conectores de alimentação PCIe auxiliares da placa e remova a placa cuidadosamente usando o clipe de libertação no socket PCIe da motherboard. 2. Posicione a placa gráfica diretamente sobre o slot PCIe vazio e pressione primeiro uma extremidade da placa no slot. Suavemente, mas com firmeza, pressione a outra

extremidade até que esteja totalmente encaixada no slot (ouvirá um clique). Prenda o suporte da placa gráfica à sua caixa com

parafusos.

1. Ligue o computador e deixe-o iniciar para o sistema operativo. 2. Abra um navegador Web, vá a www.msi.com e escolha o modelo da placa gráfica que instalou. 3. Clique em "SUPPORT" para ter uma visão geral dos drivers e utilitários do seu produto específico. a. Driver: escolha o sistema operativo e faça ownload do driver. Como alternativo, fazer download do driver diretamente do site oficial da NVIDIA ou AMD. Dragon Center: Faça o download do software e siga as etapas para concluir instalação. (Requer o Microsoft® Windows® 10

ou superior)

# **Lieferumfang** (Wenn Teile fehlen oder beschädigt sein sollten, wenden Sie sich bitte an Ihren Händler.) 1. Grafikkarte 2. Benutzerhandbuch (produktabhängig)

**Systemanforderungen** 1. PCI-Express-kompatibles Motherboard mit x16-Grafiksteckplatz (Grafikkarte benötigt zwei Slotlängen Platz) 2. Einen Monitor mit mindestens einem Display-Eingang, der den Ausgängen der

- Grafikkarte entspricht 3. Microsoft® Windows® 10, Windows® 7 oder Linux-Betriebssysteme (produktabhängig) 4. Mindestens 1,5 Gigabyte verfügbarer Speicherplatz
- **Hilfswerkzeuge** 1. Kreuzschlitz-Schraubendreher: Dieser wird für den Großteil der Installation benötigt. Ein Schraubendreher mit magnetischer Spitze macht den Einbau noch einfacher.
- **Hardware-Installation** 1. Schalten Sie den Computer aus und entfernen Sie das Stromkabel. Entfernen Sie dann das Seitenpanel Ihres Computergehäuses. Entfernen Sie Erweiterungshalterungen an der Gehäuserückseite, die die neue Grafikkarte ersperren könnten.
- \* Wenn Sie Ihre Grafikkarte ersetzen, halten Sie die Grafikkarten-Halterung fest und entfernen Sie vorsichtig die Schrauben. Stecken Sie danach alle PCIe-Stromkabel von der Grafikkarte aus und öffnen Sie den<br>Jalte-Clin des PCIs Siets auf der Halte-Clip des PCIe-Slots auf dem Motherboard, um die Grafikkarte entnehmen zu

1. Şurubelniţă în cruce: Aceasta se poate utiliza **Instalarea dispozitivului** a. Driver: scegli il sistema operativo e scarica i driver In alternativa è possibile scaricare i driver direttamente dal sito web ufficiale di NVIDIA o AMD. b. Dragon Center: Si prega di scaricare il software e seguire i passaggi per completare l'installazione (richiede Microsoft® Windows® 10 o successivo) \* Per controllare gli effetti LED della scheda

können. 2. Positionieren Sie die Grafikkarte direkt über dem freien PCIe-Slot und drücken Sie zuerst ein Ende der Grafikkarte in den Slot hinein. Bitte drücken Sie danach das andere Ende vorsichtig in den Slot, bis die Grafikkarte fest in diesem

# the other end until it is fully seated in the slot (you will hear a click). Secure the bracket of the graphics card to your case with screws. 3. Connect any supplementary PCIe 6/8-pin power connector. 4. Close your computer case back up and plug in the power cable. Connect the output of your

1. Turn on your computer and let it boot into Drivers and Utilities for your specific product a. Driver: Choose operating system and download the driver. Alternatively, you can

software and follow the steps to complete the installation. (Requires Microsoft \* To control the graphics card's LED effects, please run the Dragon Cente software first and then activate the Mystic .<br>Afterburner: Choose appropriate operating

system and download it, then follow the<br>steps to complete the installation steps to complete the installation.<br>d. Live Update: If your graphics card is not yet<br>supported by the Dragon Center, you can<br>download and launch the Live Update to<br>keep your graphics card's drivers/bios/firm-<br>ware up-to-da

charakterystyczne kliknięcie). Przymocuj blaszany uchwyt mocujący karty graficznej do obudowy za pomocą śrub. 3. Wepnij 6/8-pinowe wtyczki dodatkowego zasilania PCIe do odpowiednich złączy na karcie. 4. Zamknij obudowę komputera i podłącz przewód zasilający. Połącz wyjście wideo karty graficznej z monitorem za pomocą odpowiedniego kabla . **Instalacja oprogramowania** 1. Włącz komputer i poczekaj aż uruchomi się system operacyjny. 2. Otwórz przeglądarkę internetową, przejdź do witryny www.msi.com i przejdź do strony produktowej zainstalowanej karty graficznej. 3. Kliknij przycisk "SUPPORT", aby zobaczyć dostępne na stronie sterowniki i narzędzia dla danego produktu. a. Sterownik: Wybierz system operacyjny i

di alimentazione. Collegare l'uscita della scheda 1. Accendi il computer e lascialo avviare nel tuo Sistema operativo. 2. Apri un browser, vai alla pagina www.msi.com e

grafica eseguire prima il software Dragon Center e quindi attivare la funzione Mystic Light. c. Afterburner: Scegliere il sistema operativo

appropriato e scaricarlo, quindi seguire i passaggi per completare l'installazione. .<br>Live Update: Se la tua scheda grafica non è supportata da Dragon Center, puoi scaricare il software di aggiornamento automatico per mantenere aggiornati driver / BIOS / firmware della tua scheda grafica.

# **Deutsch**

Drivers en dergelijke te zien van de grafische kaart. a. Driver: Kies het besturingssysteem van de computer en download de driver. Een alternatief kan zijn om de driver direct van d officiële website van AMD of Nvidia te

de stappen om de installatie te voltooien (Vereist Microsoft® Windows® 10 of nieuwer Om controle te krijgen over de LED effecter van de grafische kaart moet je eerst Dragon Center software draaien en dan Mystic Ligh Afterburner: Kies je besturingssysteem er download Afterburner, volg daarna de stappen om de installatie te voltooien. d. Live Update: Als je grafische kaart geen Dragon Center support kan je de Live Update

- korpusa. 3. Pievienojiet papildu PCIe 6/8 spraudņu strāvas savienotāju. 4. Aizveriet datora korpusu un iespraudiet strāv
- kabeli. Savienojiet videokartes izvadi ar ionitoru, izmantojot displeja kabel
- **Programmatūras instalēšana** 1. Ieslēdziet datoru un gaidiet, līdz tas sāknēs
- operētājsistēmu. 2. Atveriet tīmekļa pārlūkprogrammu, dodieties uz
- www.msi.com un pārejiet uz jūsu uzstādītās deokartes tīmekļa lapu. 3. Noklikšķiniet uz "ATBALSTS", lai skatītu
- draiveru un utilītu pārskatu par jūsu produkt a.<br>I. Draiveris: izvēlieties operē lejupielādējiet draiveru. Vai arī lejupielādējiet draiveru, izmantojot NVIDIA vai AMD oficiālo īmekļa vietni (atkarībā no jūsu kartes GPU)
- b. Dragon Center: lūdzu, lejupielādējiet programmatūru un izpildiet norādītās darbības, lai pabeigtu instalāciju.
- (Nepieciešama operētājsistēma Microsoft® Windows® 10 vai jaunāka versija) Lai pārraudzītu videokartes LED efektus lūdzu, vispirms palaidiet Dragon Center programmatūru un pēc tam aktivizējiet
- funkciju Mystic Light. c. Afterburner: izvēlieties piemērotu operētājsistēmu un lejupielādējiet to, tad izpildiet darbības, lai pabeigtu in
- d. Live Update: ja jūsu videokarti vēl neatbalsta Dragon Center, varat lejupielādēt un palaist Live Update, lai regulāri aktualizētu savus videokartes draiverus/BIOS/aparatūru.

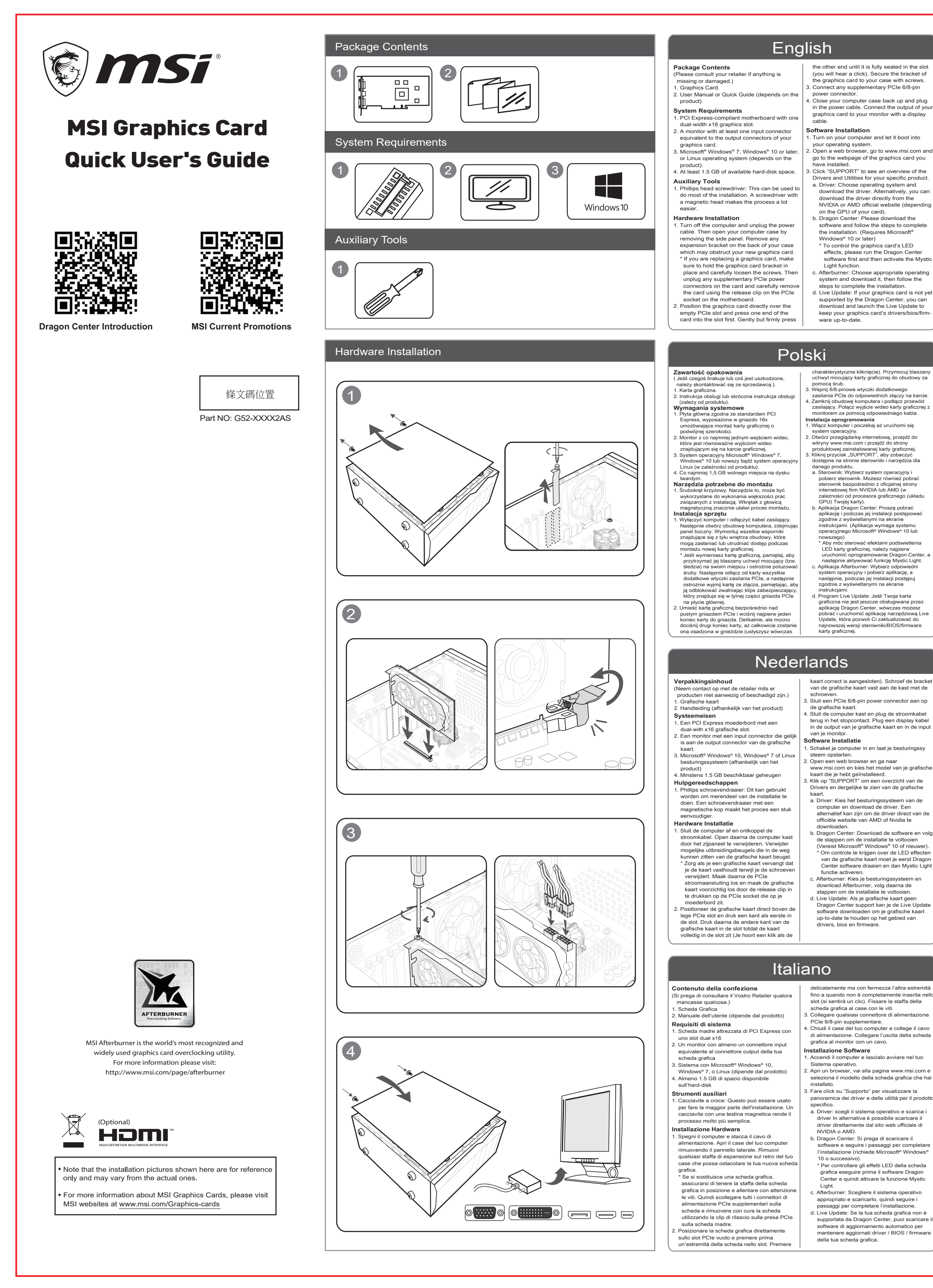

**Komplekta saturs**

# (Lūdzu, sazinieties ar savu aģentu, ja trūkst kāda

2. Lietošanas pamācība vai īsais ceļvedis (atkarībā no produkta),

**Sistēmas prasības**

1. Ar PCI Express saderīga mātes plate ar vienu duāla platuma x16 videokartes slotu. 2. Monitors ar ievades savienotāju, kas ir ekvivalents jūsu videokartes izvades

savienotājam.

3. Microsoft® Windows® 7, Windows® 10 vai jaunāka versija vai Linux (atkarībā no produkta) 4. Pieejams vismaz 1,5 GB cietā diska atmiņas.

**Papildu instrumenti**

1. Philips skrūvgriezis ar uzgali: ar to var veikt lielāko daļu uzstādīšanas darbību. Skrūvgriezis ar magnētisko uzgali atvieglo uzstādīšanu.

**Aparatūras uzstādīšana**

1. Izslēdziet datoru un atvienojiet no maiņstrāvas tīkla. Pēc tam atveriet datora korpusu, noņemot sānu paneli. Noņemiet korpusa aizmugurē esošos kronšteinus, kas var traucēt jaunas videokartes ievietošanai.

· Ja maināt videokarti, uzmanīgi atskrūvējie skrūves, neizkustinot videokartes kronšteinu no vietas. Pēc tam izraujiet visus kartes papildu PCIe strāvas savienotājus un uzmanīgi mainiet karti, izmantojot mātes plates PCI

ligzdas atbrīvošanas skavu.

- 
- otsale, kuni see on täielikult pesa sees (kostab klõpsatus). Kinnitage graafika klamber kruvidega oma kasti külge. Ühendage täiendav PCIe 6/8-viiguline
- toitekonnektor. 4. Sulgege arvutikast ja pistke toitejuhe
- pistikupessa. Ühendage graafikakaardi väljundpistik oma monitoriga kuvakaabli abil.
- **Tarkvara paigaldus** 1. Lülitage arvuti sisse ja laske
- operatsioonisüsteemil avaneda. 2. Avage veebibrauser, minge veebisaidilewww.msi.com ja seejärel teie
- paigaldatud graafikakaardi veebilehele. 3. Klõpsake "SUPPORT" (TUGI), et vaadata teie toote jaoks saadaolevaid draivereid ja utiliite.
- a. Draiver: valige operatsioonisüsteem ja laadige draiver alla. Alternatiivselt saate draiveri alla laadida otse NVIDIA või AMD ametlikult veebisaidilt (olenevalt teie kaardi GPU-st). b. Dragon Center: laadige tarkvara alla ja
- järgige installimise lõpuleviimise toiminguid. (Vajalik operatsioonisüsteem Microsoft® Windows® 10 või uuem) \* Graafikakaardi LED-tulede efektide
- juhtimiseks käivitage esmalt Dragon Center tarkvara ja seejärel aktiveerige funktsioon Mystic Light.
- c. Afterburner: Valige operatsioonisüsteem ja laadige alla, seejärel järgige installimise lõpuleviimise toiminguid.
- .<br>Live Update: Kui Dragon Center ei toeta veel teie graafikakaarti, võite alla laadida ja käivitada rakenduse Live Update, et teie graafikakaardi draiverid/bios/püsivara pidevalt värskendataks.

#### **Pakendi sisu**

- (Võtke ühendust ed puudu või kahjustatud.)
- .<br>Graafikakaart .<br>Kasutusjuhend või Kiirjuh

#### tootest).

- **Süsteeminõuded**
- 1. PCI Express-ühilduv emaplaat ühe topeltlaiusega x16 graafikapesaga. 2. Monitor vähemalt ühe sisendkonnektoriga,
- mis on samaväärne graafikakaardi väljundkonnektoritega.
- 3. Operatsioonisüsteem Microsoft® Windows® 7, Windows® 10 või uuem või Linux (olenevalt
- tootest). 4. Vähemalt 1,5 GB vaba kõvaketta ruumi.
- **Lisavahendid** 1. Ristpeaga kruvikeeraja: Seda saab kasutada enamik paigalduse puhul. Magnetpeaga
- kruvikeeraja muudab tööd lihtsamaks. **Raudvara paigaldamine**
- 1. Lülitage arvuti välja ja eemaldage toitejuh pistikupesast. Seejärel avage arvuti korpus, eemaldades küljepaneeli. Eemaldage aiendusklamber oma kasti tagant (kui see o
- olemas), mis võib tõkestada teie uut graafikakaarti. \* Graafikakaardi vahetamise korral hoidke
- graafikakaardi kinnitusklambrit paigal ja keerake kruvid ettevaatlikult lahti. Seejärel ühendage lahti kõik täiendavad PCIe toiteühendused kaardil ja eemaldage kaart ettevaatlikult, kasutades emaplaadi PCIe pesal olevat vabastusklambrit.
- 2. Asetage graafikakaart otse tühja PCIe pesa kohale ja vajutage esmalt pesasse kaardi üks ots. Vajutage õrnalt, kuid kindlalt teisele

Dansk

Bahasa Indonesia

繁體中文

### Svenska

# Tieng Viet

# Suomi

# 日本語

Hrvatski

हिन्दी

# বাংলা

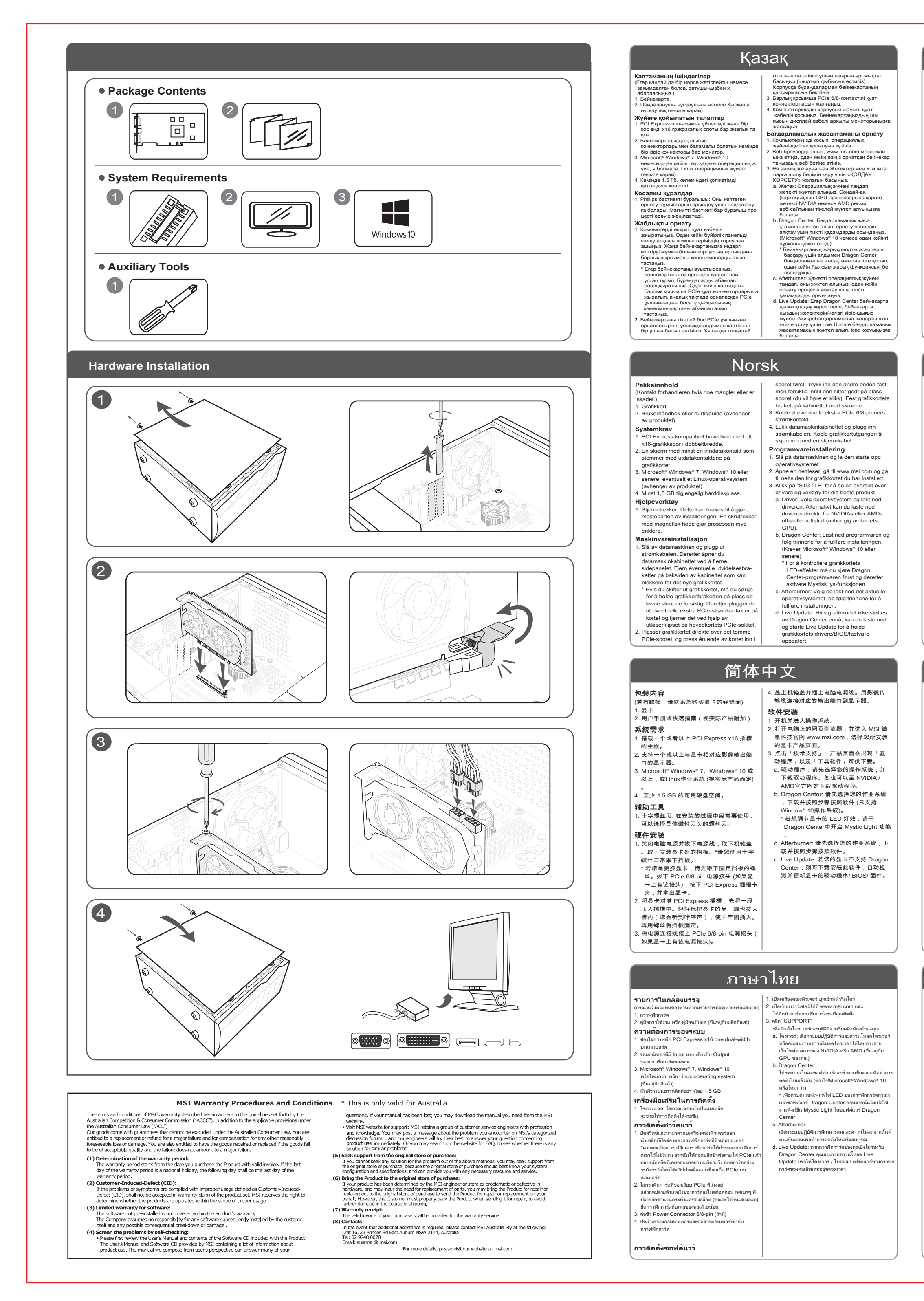

Express x16. 2. Một màn hình có ít nhất một đầu nối vào tương đương với đầu nối ra của card đồ họa

card và cẩn thận tháo card bằng cách tháo phần ghim trên khe PCIe của bo mạch chủ. 2. Đặt card đồ họa trực tiếp lên khe PCIe trống và nhấn một đầu của card vào khe trước. Nhẹ

3. Kết nối bất kỳ đầu nối nguồn bổ sung PCIe 6/8 pin nào. 4. Đóng vỏ máy tính của bạn và cắm dây nguồn. Kết nối đầu ra của card đồ họa với màn hìn

**Bên trong sản phẩm** ( Vui lòng tham khảo ý kiến nhà bán lẻ của bạn nếu có bất cứ điều gì bị thiếu sót hoặc thiệt

hại.) 1. Card đồ họa

**पैके ज सामग्री** . . . . . . . . . . . . .<br>. कछ भी गायब या क्षतिग्रस्त होने पर कपया अपने रिटेलर से

2. Hướng dẫn sử dụng (tùy theo sản phẩm) **Yêu cầu hệ thống** 1. Bo mạch chủ hỗ trợ khe cắm card đồ họa PCI

करता है)। सिस्टम रिकायरमेंट

1. एक ड्यूल-विड्थ x16 ग्राफिक्स स्लॉट युक्त पीसीआई एक्सप्रेस-कंप्लायंट मदरबोर्ड। . आपके ग्राफिक्स कार्ड के आउटपुट कनेक्टर के समतुल्य �ूनतम एक इनपुट कने�र यु� मॉिनटर।

3. Microsoft® Windows® 7 , Windows®10 या<br>नवीनतम, या लिनक्स ऑपरेटिंग सिस्टम (उत्पाद पर निर्भर

1. फिलिप्स हेड स्कूड्राइवर: ज़्यादातर इस्टॉलेशन करने के<br>लिए इसका इस्तेमाल किया जा सकता है। चुंबकित हेड<br>युक्त स्कूड्राइवर प्रक्रिया को बहुत आसान बना देता है।

. .कंप्यूटर को ऑफ़ करें और पावर केबल को अनप्लग करें . फिर साइड पैनल हटाकर अपने कंप्यूटर केस को खोलें।<br>अपने केस के पिछले हिस्से पर लगे किसी भी एक्सपैंशन ब्रैकेट को हटा दें, जो आपके नए ग्राफिक्स कार्ड को बाधित

của bạn 3. Hệ điều hành Microsoft ® Windows ® 10, Windows ® 7, hoặc Linux (tùy theo sản phẩm)

4. Ít nhất 1,5 GB dung lượng ổ đĩa lữu trữ khả dụng **Dụng cụ phụ trợ**

1. Tua vít đầu Phillips: Dụng cụ này có thể được sử dụng để thực hiện hầu hết các quá trình lắp đặt. Một tuốc nơ vít với đầu từ làm cho quá trình lắp đặt dễ dàng hơn.

**Cài đặt phần cứng** 1. Tắt máy tính và rút dây nguồn. Sau đó mở nắp vỏ máy tính của bạn bằng cách tháo tấm cạnh bên. Loại bỏ mọi khung mở rộng ở mặt sau vỏ máy của bạn, thứ có thể cản trở card

 $\cdot$  यदि आप ग्राफिक्स कार्ड बदल रहे हैं. तो सनिश्चित करें कि  $\mid$ प्राफिक्स कार्ड ब्रैकेट सही जगह पर रहे और सावधानीपूव�क �ू ढीले कर�। िफर काड� पर लगे िकसी भी पूरक PCIe पावर कनेक्टर को अनप्लग करें और मदरबोर्ड पर मौजूद PCIe सॉकेट पर लगे रिलीज क्लिप का उपयोग करके कार्ड को सावधानीपूर्वक निकालें।<br>2. ग्राफिक्स कार्ड को सीधे खाली PCIe स्लॉट पर रखें और पहले स्लॉट में कार्ड के एक सिरे को दबाएं। फिर दूसरे छोर को धीरे से, िकं तु मजबूती से तब तक दबाएं , जब तक

- 'करता ह)।<br>4. कम से कम 1.5 जीबी हार्ड-डिस्क स्पेस की उपलब्धता।

đồ họa mới của bạn. \* Nếu bạn đang thay thế một card đồ họa, hãy đảm bảo giữ khung card đồ họa tại chỗ và cẩn thận nới lỏng các ốc vít. Sau đó tháo bất kỳ đầu nối nguồn PCIe bổ sung nào trên

2. एक वेब ब्राउज़र खोल�, www.msi.com पर जाएं और .<br>आपके द्वारा इंस्टॉल किए गए ग्राफिक्स कार्ड के वेबपेज पर जाएं।<br>3. अपने विशिष्ट उत्पाद के ड्राइवरों एवं उपयोगिताओं का संक्षिप्त विवरण देखने के लिए "सपोर्ट" पर क्लिक करें। अ) ड� ाइवर: ऑपरेिटंग िस�म चुन� और ड� ाइवर डाउनलोड कर�। वैक��क �प से, आप सीधे NVIDIA या AMD की आिधका�रक वेबसाइट (आपके काड� के GPU के आधार पर) से भी ड्राइवर डाउनलोड कर सकते हैं।<br>ब) ड्रैगन सेंटर: कृपया सॉफ्टवेयर डाउनलोड करें और इंस्टॉलेशन पूरा करने के लिए दिए गए चरणों का पाल कर�। (Microsoft ® Windows ® 10 या नवीनतम संस्करण आवश्यक)<br>\* ग्राफिक्स कार्ड के एलईडी इफ़ेक्ट को नियंत्रित करने के लिए, कृपया पहले ड़ैगन सेंटर सॉफ्टवेयर चलाएं और फिर मिस्टिक लाइट फ़ंक्शन सक्रिय करें। स) आफ्टरबर्नर: उपयुक्त ऑपरेटिंग सिस्टम चुनें और इसे<br>डाउनलोड करें, फिर इंस्टॉलेशन पूरा करने के लिए दिए

của bạn bằng dây cáp màn hình. **Cài đặt phần mềm** 1. Bật máy tính của bạn và để nó khởi động hệ điều hành.

tani dengan kuat tekan ujung yang lain sampa sepenuhnya duduk di slot (Anda akan mendengar bunyi klik). Kencangkan braket kartu grafis ke casing dengan sekrup. 3. Sambungkan konektor power PCIe 6/8-pin tambahan. 4. Tutup penutup komputer Anda dan pasang kabel daya. Hubungkan out Anda ke monitor Anda dengan kabel display **Penginstalan Perangkat Lunak** 1. Nyalakan komputer Anda dan biarkan boot ke

2. Mở trình duyệt web, truy cập www.msi.com và chọn mẫu card đồ họa mà bạn vừa lắp đặt. 3. Nhấp vào "SUPPORT" để xem tổng quan về Trình điều khiển và Tiện ích cho sản phẩm cụ

thể của bạn. a. Trình điều khiển: Chọn hệ điều hành và tả xuống trình điều khiển. Ngoài ra, ban có the tải xuống trình điều khiển trực tiếp từ trang web chính thức của NVIDIA hoặc AMD. b. Dragon Center: Vui lòng tải xuống phần

mềm và làm theo các bước để hoàn tất cài đặt. (Yêu cầu Microsoft ® Windows ® 10 trở lên) \* Để điều khiển hiệu ứng đèn LED của card

đồ họa, vui lòng chạy phần mềm Dragon Center trước rồi kích hoạt chức năng Mystic Light. c. Afterburner: Chọn hệ điều hành phù hợp và tải xuống, sau đó làm theo các bước để

hoàn tất cài đặt. d. Live Update: Nếu card đồ họa của bạn

không được Dragon Center hỗ trợ, bạn có thể tải xuống phần mềm Live Update để cập nhật trình điều khiển / bios / firmware của card đồ họa của bạn.

करता है)।

**सहायक टू ल**

**हाड�वेयर इं�ॉलेशन**

कर सकता है।

그래픽카드의 브래킷을 나사로 케이스에<br>고정하십시오. |<br>| 3. 그래픽카드에 PCIe 6/8 핀 보조 전원을 연결하십시오.

4. 컴퓨터 케이스를 닫고 전원 케이블을 연결하십시오. 디스플레이 케이블을 사용하여 그래픽카드와 모니터에 연결하십시오. 1. 컴퓨터를 켜고 운영 체제로 부팅하십시오. ᆸ 그녀 1 세를 들고 www.inisi.com 그고<br>이동하여 설치한 그래픽카드의 웹 페이지로

드라이버를 다운로드하십시오. 또는<br>NVIDIA 또는 AMD 공식 웹 사이트 (<br>그래픽카드의 GPU 에 따라 다름) 에서 직접 드라이버를 다운로드 할 수 있습니다.

. 드래곤 센터 : 소프트웨어를 다운로드하고<br>- 단계를 따라 설치를 완료하십시오 단계를 따라 설치를 완료하십시오 (Microsoft ® Windows ® 10 이상 필요). \* 그래픽카드의 LED 효과를 제어하려면 드래곤 센터 소프트웨어를 먼저 실행한

다음 미스틱 라이트 기능을 활성화하십시오. .<br>. 애프터버너 : 적절한 운영 체제를 선택하고

한국어 2. 슬롯 크기의 그래픽카드가 장착 가능한 | **소프트웨어 설치 패키지 내용물** . . . . . . . . . . .<br>( 누락되거나 손상된 것이 있으면 판매자에게 .<br>문의하십시오.) 그래픽카드 .. ㅡㅡ..<br>2. 사용설명서 또는 퀵가이드 (제품에 따라 다름) │ **시스템 요구사항** 1. PCI-Express x16 그래픽카드 슬롯을 지원하고

2. 그래픽카드의 후면 포트와 동일한 하나 이상의 | 2. 웹 브라우저를 열고 www.msi.com 으로 메인보드 입력 포트가 있는 모니터 3. Microsoft ® Windows ® 7, Windows ® 10 이상 또는 Linux 운영 체제 (제품에 따라 다름)

조립 작업에 사용할 수 있습니다. 또한 조립을 훨씬 원활하게 도와줍니다. **하드웨어 설치**<br>1. 컴퓨터를 끄고 전원 케이블을 뽑아주십시오.

1. 컴퓨터를 끄고 전원 케이블을 뽑아주십시오.<br>그런 다음 케이스의 측면을 열어 케이스를<br>여십시오. 새 그래픽카드를 장착할 수 있게<br>케이스 뒷면의 확장 브래킷을 제거하십시오. \* 그래픽카드를 교체할 경우 그래픽카드 브래킷을 제자리에 고정하고 나사를<br>조식스러게 푸시시오. 그 호 장창되

조심스럽게 푸십시오. 그 후 장착된<br>그래픽카드의 보조 PCIe 보조 전원을<br>분리하고 메인보드의 PCIe 소켓에 있는 분리<br>클립을 사용하여 조심스럽게 그래픽카드를

す(完全に収まるとカチッという音がします) 。グラフィックスカードのブラケットをネジで 。<br>ケースに固定します。<br>ケースに固定します。 3. PCIe 6/8 ピン補助電源コネクタを接続します。 2. ユーザーマニュアルまたはクイックガイド(製 | 4. PC ケースを閉じて電源ケーブルを差し込みます 。次にグラフィックスカードの出力とモニタを ・・・・・・・・・<br>不足品や破損しているものがある場合、代理店 │

**सॉ�वेयर इं�ॉलेशन**

 にお問い合わせください) グラフィックスカード

……<br>プラスドライバ ·ほとんどのインストール作業 - フラバイラーバ : 1.85 こんこのコラバイ か # 米<br>で利用します。磁石付きのドライバは、作業を 容易にします。 **ハードウェアのインストール**

. PCの電源を切り、電源ケーブルを抜いてくださ │ い。次に、PCケースのサイドパネルを外す/開 けてください。新しいグラフィックスカードを 設置する際に干渉してしまう場合はケース背面 にある拡張ブラケットをすべて取り外します。 \* グラフィックスカードを交換する場合は、 グラフィックスカードブラケットを所定の位置

に固定し、ネジを慎重に緩めます。次に、カー ドのPCIe補助電源コネクタをすべて取り外し 、マザーボードのPCIeソケットのリリースク リップを外し慎重にカードを取り外します。 <sup>3</sup>フィックスカードをPCIeスロットの真上に <sup>|</sup>

> द) लाइव अपडेट: यिद आपका ग्रािफ� काड� अभी तक ड़ैगन सेंटर द्वारा समर्थित नहीं है, तो अपने ग्राफिक्स कार्ड के ड्राइवरों / बायोस / फर्मवेयर को अप-टू-डेट रखने के िलए आप लाइव अपडेट डाउनलोड करके

sistem operasi Anda.

2. ইউজার ম্যানুয়েল বা দ্রুত গাইড<br>সোমগ্রীর ওপর নির্ভর করবে) **িসে�ম িরকু �য়ারেম�স বা �েয়াজনীয়তা**

াক না।)<br>1. গ্ৰাফিক্স কাৰ্ড।

2. Buka web browser, buka www.msi.com dan buka halaman web kartu grafis yang telah And instal. 3. Klik "SUPPORT" untuk melihat penjelasan Driver dan Utilitas untuk produk spesifik Anda. a. Driver: Pilih sistem operasi dan downloa driver. Atau, Anda dapat mengdownloa driver langsung dari situs web resmi NVIDI atau AMD (tergantung pada GPU kartu Anda). b. Dragon Center: Silakan download software dan ikuti langkah-langkah untuk menyelesaikan instalasi. (Membutuhkan Microsoft ® Windows ® 10 atau lebih baru) \* Untuk mengontrol efek LED kartu grafis, silakan jalankan software Dragon Cente terlebih dahulu dan kemudian aktifkan

fungsi Mystic Light.

C. Afterburner: Pilih sistem operasi yang sesuai dan unduh, kemudian ikuti langkah-langkah untuk menyelesaikan instalasi. d. Pembaruan Langsung: Jika kartu grafis Anda belum didukung oleh Dragon Center, Anda dapat mengunduh dan menjalankan Pembaruan Langsung untuk menjaga agar driver / bios / firmware kartu grafis Anda

(يُرجى الرجوع إلى بائع التجزئة إذا كان هناك أي شيء

2. دليل المستخدم أو الدليل السريع (يناءُ على نوع المنتج).

1. لوحة أم PCI Express متوافقة مع فتحة رسومات

2. شاشة بها موصل إدخال واحد على الأقل مكافئ لموصلات

3. نظام تشغيل Microsoft® Windows® 7 أو

Windows® 10 أو نسخة أحدث أو Linux

4- توفر مساحة 1.5 جيجابايت على الأقل على القرص الصلد

التركيبات مفك براغي ذو رأسي مغناطيسي يجعل العملية

1. أوقف تشغيل الكمبيوتز وافصل كابل الطاقة. ثم افتح علبة

الخلفي من العلبة قد يعوق بطاقة الرسومات الجديدة.

الكمبيوتر. بنز ع اللوح الجانبي. أز ل أي شريحة توسيع في الجز

\* إذا كنت ستستبدل بطاقة الر سومات، فتأكد من تثبيت شر بحة

بطاقة الرسومات في مكانها وفك البراغي بعناية. ثم افصل

اي موصلات طاقة PCIe إضافية على البطاقة وأزل البطاقة

بعذابة باستخدام مشبك الفك الموجود في مقبس PCIe على

واضغط على أحد طرفي البطاقة في الفتحة أولا. اضغط بلطف

2\_ضع بطاقة الرسومات مباشرة فوق فتحة PCIe الفارغة

محتويات العدوة

لمفقود أو تنالف.)

بطاقة رسومات.

تطلبات النظام

x16 مزدوجة العرض.

إخراج بطاقة الرسومات.

(بناءُ على نوع المنتج).

أدوات المساعدة

أسهل بكثير .

تركيب الأجهز ة

اللوحة الأم

tetap up-to-date.

العربية

البر اغي.

تثبيت البر امج

الخاصبة بالبطاقة)

Mystic Light

**Isi Kemasan**

(Jika terdapat kerusakan atau sesuatu hilang, silakan hubungi dealer Anda.) 1. Kartu Grafis 2. Petunjuk Pengguna atau Panduan Cepat (tergantung dari produk)

**Persyaratan Sistem** 1. Motherboard yang kompatibel dengan PCI Express dengan slot grafis x16 dual-width 2. Monitor dengan setidaknya satu konektor

input yang setara dengan konektor output pada kartu grafis Anda. 3. Microsoft ® Windows ® 7, Windows ® 10 atau lebih baru, atau sistem operasi Linux (tergantung pada produk). 4. Setidaknya tersedia 1,5 GB ruang hard disk.

**Peralatan Tambahan**

1. Obeng : Ini dapat digunakan untuk melakukan sebagian besar pemasangan. Obeng yang mengandung magnet membuat prosesnya jauh lebih mudah. **Pemasangan Perangkat Keras** . Matikan komputer dan cabut kabel pow Kemudian buka penutup komputer Anda dengan melepaskan panel samping. Lepas semua braket ekspansi di bagian belakang casing yang dapat menghalangi kartu grafis

. Live-opdatering: Hvis dit grafikkort ikke understøttes af Dragon Center, kan du downloade og starte Live-opdatering for at bevare dit grafikkorts drivere/bios/firmware

3. Microsoft ® Windows ® 7、Windows ® 10 或以上,或Linux作業系統 (視實際產品而定)

baru Anda.

\* Jika Anda mengganti kartu grafis, pastikan untuk memegang braket kartu grafis di tempatnya dan dengan hati-hati longgarkan sekrupnya. Kemudian cabut semua konektor daya PCIe tambahan pada kartu dan lepaskan kartu dengan hati-hati menggunakan klip pelepas pada soket PCIe

di motherboard.

2. Posisikan kartu grafis langsung di atas slot PCIe yang kosong dan tekan salah satu ujung kartu ke dalam slot terlebih dahulu. Perlahan

ثم بشدة على الطرف الأخر حتى بِتم تثبيته بالكامل في الفتحة

(مشمع نقرة). ثبت بطاقة الرسومات بعلبة الكمبيوتر باستخدام

3. وصل أي موصل طاقة PCle 6/8 pin إضافي.

4. اغلق علمة الكمبيوتر احتياطيًّا ووصل كابل الطاقة. وصل

مخرج بطاقة الرسومات بالشاشة باستخدام كابل شاشة

2. افتح مستعرض ويب وانتقل إلى www.msi.com وانتقل إلى

صفحة الويب الخاصة ببطاقة الرسومات التي قمت بتثبيتها.

أ) برنامج التشغيل: اختر نظام التشغيل ونزل برنامج التشغيل.

بدلاً من ذلك، يمكنك نتزيل برنامج التشغيل مباشرةً من موقع

NVIDIA أو AMD الرسمي (حسب وحدة معالجة الرسومان

ب) برنامج Dragon Center: يُرجى تنزيل البرنامج واتباع

Microsoft® Windows® 10 أو إصدار أحدث)

برنامج Dragon Center أولا ثم تنشيط وظيفة

د) التحديث المباشر : إذا لم يكن Dragon Center يدعم بطاقا

الرسومات الآن، فيمكنك تنزيل التحديث المباشر وتشغيله

للحفاظ على تحديث بر امج التشغيل/مجموعة الإرشادات/

ج) برنامج Afterburner: اختر نظام التشغيل المناسب

وقم بتنزيله، ثم اتبع الخطوات لإكمال التثبيت.

البر امج الثابتة لبطاقة الرسومات.

' للتحكم في تأثير ات LED لبطاقة الرسومات، يُرجى تشغيل

الخطوات لاكمال التثبيت (يتطلب نظام تشغيل

.<br>3. انقرّ فوق "الدعم" للاطلاع على نظرة عامه على برامج

التشغيل والأدوات المساعدة لمنتجك المحددر

| 1. شغل جهاز الكعبيوتر واتركه يبدأ تشغيل نظام التشغيل.

이동하십시오. 3. "SUPPORT(지원)"를 클릭하여 특정 제품의 드라이버 및 유틸리티를 다운 받을 수 있습니다. a. 드라이버 : 운영 체제를 선택하고

다운로드 한 다음, 단계에 따라 설치를 완료하십시오. d. 라이브 업데이트 : 그래픽카드가 아직 드래곤 센터에서 지원되지 않는 경우

라이브 업데이트를 다운로드 한 후 .<br>실행하여 그래픽카드의 '드라 바이오스 / 펌웨어' 를 최신 상태로 유지할 수 있습니다.

nhàng nhưng nhấn mạnh vào đầu kia cho đến<br>khi nó được đặt hoàn toàn vào khe (bạn sẽ<br>nghe thấy tiếng click). Cố định giá đỡ của card<br>đồ họa vào vỏ máy tính bằng ốc.

4. 최소 1.5GB의 사용 가능한 하드디스크 공간 **보조 도구** 1. 십자 드라이버 : 십자 드라이버는 대부분의

분리하십시오. 2. 그래픽카드를 빈 PCIe 슬롯 위에 놓고 그래픽카드의 한쪽 끝을 먼저 슬롯에 눌러 넣으십시오. 슬롯에 완전히 장착될 때까지 천천히, 단단하게 다른 쪽 끝을 누르십시오 (정상 장착 시 '딸깍' 소리가 납니다).

### hörs) Skruva sedan fast grafikkortets fäste hassit med skruva 3. Koppla in kompletterande PCIe 6/8-pin strömkontakt. 4. Stäng igen ditt chassi och koppla in strömkabeln. Koppla in din monitor till grafikkortet med en bildkabel. **Installation av mjukvara** 1. Starta datorn och låt den komma in i

ページにアクセスします。 3.「サポート」をクリックして、特定製品のドラ イバとユーティリティを表示します。 a. ドライバ:OSを選択してドライバをダウンロ ードしてください。NVIDIAまたはAMDの公 式Webサイトから直接ドライバをダウンロー ドすることもできます(カードに搭載されて いるGPUのドライバを選択してください)。 b. Dragon Center:ソフトウェアをダウンロー ドして、手順に従ってインストールしてくだ さい。 (Microsoft ® Windows ®10以降が必要 です) \* グラフィックスカードのLED効果をコント ロールしたい場合は、Dragon Centerを起動 し、Mystic Light機能を有効にしてください 。 c. Afterburner:使用しているOSを選択してダウ ンロードし、手順に従ってインストールして ください。 d. Live Update:ご購入されたグラフィックスカ<br>---ドが、まだ Dragon Center に対応していな<br>い場合、Live Update をダウンロード・起動<br>することでグラフィックスカードのドライバ/ BIOS /ファームウェアを最新の状態に保つこ

कि यह स्लॉट में पूरी तरह से फ़िट न हो जाए (आपको एक<br>क्लिक की आवाज़ सुनाई देगी)। ग्राफिक्स कार्ड के ब्रैकेट को स्क्रू की मदद से अपने केस में सुरक्षित करें 3. किसी भी पूरक PCIe 6/8-पिन पावर कनेक्टर को कनेक्त करें।<br>4. अपने कंप्यूटर केस को वापस बंद करें और पावर केबल को प्लग करें। अपने ग्राफ़िक्स कार्ड के आउटपुट को एक िडस्प्ले केबल की मदद से अपने मॉनीटर में कनेक्ट करें

.<br>1. अपने कंप्यूटर को ऑन करें और इसे अपने ऑपरेटिंग

接続します。 シ**ステム要件**<br>1. 2 スロット幅の PCI Express x16 準拠のスロッ <mark>ソフトウェアのインストール</mark><br>- トを備えたマザーボード 1. PCの電源を入れて、OSを起動! 1. PCの電源を入れて、OSを起動します。 - トセ<sub>勝</sub>えたマリーホート<br>. グラフィックスカード出力と同等の入力コネク 2. Webブラウザ上にて、www.msi.comにアクセス して、取り付けたグラフィックスカードのWeb<br>ページにアクセスします。 品によって異なります)

ner drivrutinen. Alternativt så kan du ladd ner drivrutinerna direkt från NVIDIA eller AMDs officiella hemsidor (beror på vilken GPU ditt kort har). b. Dragon Center: Vänligen ladda ner

とができます。

सिस्टम में बूट करें।

गए चरणों का पालन करें।

उसे लॉन्च कर सकते हैं।

**パッケージ内容**

2. グラフィックスカード出力と同等の入力コネク タを1つ以上備えたモニタ。 3. Microsoft® Windows® 7、Windows® 10 以降また . Microsoft® Windows® 7、Windows® 10 以降また |<br>はLinuxオペレーティングシステム(製品によっ | て異なります)。 4. 1.5 GB 以上のストレージ容量。 **補助ツール**

**Installation av hårdvara** . Stäng av datorn och koppla ur strömkabel Öppna sedan datorns chassi genom att ta bort sidopanelen. Ta bort eventuella expansionsfästen på baksidan av ditt chassi för att göra plats för ditt nya grafikkort. Om du byter ut ett grafikkort, se då till att du<br>håller grafikkortsfästet på plats medan du

> 置き、まずカードの一方の端をスロットに押し 込みます。次に、もう一方の端がスロットに完 全にはまるまで静かに、しっかりと押し込みま

सलाह ले। ) 1. ग्राफ़िक्स कार्ड 2. उपयोगकर्ता पुस्तिका या क्रिक गाइड (उत्पाद पर निर्भर

häller grafikkortsfästet på plats medan du<br>försiktigt skruvar loss skruvarna. Koppla ur<br>tillhörande PCIe strömkontakter till kortet<br>och ta sedan bort kortet genom att använda<br>avtagnings klämmorna som sitter på PCIe<br>kontakt plats först. Tryck sedan ned den andra sidan

> **Dragon Center: Prenesite programsko**<br>Opremo in sledite pavodilom za dokonči opremo in sledite navodilom za dokončanje namestitve. (Zahteva Microsoft ® Windows 10 ali novejši) \* Za nadzor učinkov LED grafične kartice , najprej zaženite programsko opremo Dragon Center in potem aktivirajte

**Namestitev strojne opreme**<br>1. Izklopite računalnik in odklopite napajalni<br>kabel. Nato odprite ohišje računalnika, tako<br>da odstranite stransko ploščo. Odstranite vse razširitvene nosilce v zadnjem delu

**প�ােকজ এর উপাদান**

prepričajte, da držite nosilec grafične kartice na mestu in previdno odvijte vijake. Nato odklopite vse napajalne priključke PCIe na kartici in pazljivo odstranite kartico ob uporabi sprostitvene sponke na ičnici PCIe na matični plošči.

2. Käyttöohje tai pikaopas ( riippuen tuotteesta) **Järjestelmävaatimukset**  PCI Express -yhteensopiva er

**অ��লাির ট�লস**

. Ristipäinen ruuv ruuvimeisseli helpottaa asennusta. **Näytönohjaimen asennus**  Sammuta tietokone ja irrota virtalähd Avaa sitten tietokoneen kotelo poistamalla

**হাড�ওয়ার ইন�েলশন**

( অনুগ্রহ করে আপনার খুচরো বিক্রেতাকে জিজেস<br>- করুন কোনােকিছু হারিয়ে গেছে বা ক্ষতিগ্রস্ত হয়েছে

1. পিসিআই-এক্সপ্রেস সম্মত মাদারবােড একটি<br>ি দ্বিগুন প্রস্থ x 16 গ্রাফিক্স ব্লট সহ।<br>2. একটি মাদার বাের্ড অস্তত একটি ইনপুট কানেক্টর<br>সহ যা হবে আপনার গ্রাফিক্স কার্ডের আউটপুট<br>3. মাইক্রোসফট উইণ্ডোজ 7, উউণ্ডোজ 10 অথবা

: ১৯৭৭ : ১৮৬ জন্মতাতাল, ৩৩১৩:০, ১৮৭<br>গংপরবর্তী, অথবা লিনাক্স পরিচালন পদ্ধতি - ওপর নির্ভর করবে)<br>4. অন্তত 1.5 জবি বর্তমান হার্ড-ডিস্ক পরিসর।

1. ফিলিপস হেড স্ক্রুড্রাইভার: ইনস্টলেশনের কাজ<br>করার জন্য এটি বেশীরভাগ সময়েই ব্যবহার করা যায় মাথায় চুম্বক থাকা একটি স্ক্রড্রাইভার এই কাজটাকে<br>অনেক সহজ করে দেয়।

1. কম্পিউটার বন্ধ কক্রন এবং পাওয়ার কোবল খুলে<br>। দিন। তারপর আপনার কম্পিউটার কেসটি খুলুন সাইড<br>প্যানেলগুলো সরিয়ে। কেস-এর পেছন দিকে কোনো<br>এক্সপানশন ব্রাকেট থাকলে সরিয়ে দিন যা আপনার নতুন

গ্রাফক্স কার্ডকে প্রতিরোধ করতে পারে।<br>\* যদি আপনি একটি নতুন গ্রাফিক্স কার্ড বদল<br>\* করছেন, তাহলে গ্রাফিক্স কার্ডের ব্রাকেট যে যথাস্থানে<br>লাগানো হয়েছে সেটা নিশ্চিত করুন এবং ধীরে<br>খ্যতিরিন্ড পিসিআই ই-পাওয়ার কানেন্ট্রর প্লাগমুক

করুন এবং সাবধানে মাদারবােডে পিসিআই ই-সকেটে<br>লাগানাে কার্ড সরান সংশ্লিষ্ট ক্লিপ খুলে দিয়ে। 2. খালি পিসিআই ই-স্লটেৰ ওপর সরাসরি গ্রাফিক্স<br>- কার্ড উপস্থাপন করুন এবং প্রথমেই স্লটের ওপর কার্ডের<br>- একটি অংশ চেপে ধরুন। সাবধানে কিন্তু দৃঢ়তার সঙ্গে

ز مانی که کاملا در شکاف بنشیند (صدای کلیک را می

شنوید). با پیچها پایه کارت گر افیک ر ا روی کیس محکم

.<br>3. همه اتصالهای برق اضافی 8/6 پین PCIe را وصل کنید

خروجي کارت گرافيک خود را با يک کابل نمايشگر به

.<br>2\_ یک مرورگر وب را باز کنید، به www.msi.com رفته و

صفحه وب كارت گرافيكي كه نصب كرده ايد را پيدا كنيد.

ها و نرم افز ار های مربوط به محصول خاص خود را مثناهده<br>بر

لف) در ایور : سیستم عامل را انتخاب کنید و در ایور را بارگیری

کنید. همچنین شما می توانید در ایور ار به طور مستقیم از

وب سایت رسمی NVIDIA یا AMD (بسته به GPU

ب) Dragon Center: لطفا نرم افزار را بارگیری نموده و

مراحل را برای تکمیل نصب دنبال کنید. (نیاز به

\* برای کنترل اثرات چراغ روی کارت گرافیک، لطفا ابتد

نرم افزار Dragon Center را اجرا کنید و سپس

:) Afterburner, سيستم عامل مناسب را انتخاب كرده و

آن را بارگیری کنید، سپس مراحل را برای تکمیل نصب

.<br>Live Update: اگر کارت گرافیک شما هنوز توسط

Dragon Center پشتیبانی نمیشود، می توانید برای با

روز نگاه داشتن در ایور /بایاس/فرمور کارت گرافیک خود

Live Update را بارگیری و اجرا نمایید.

مایکروسافت ®ویندوز ®10 یا بالاتر)

عملكرد Mystic Light را فعال نماييد.

کار ت خو د) بار گیر ی کنید.

دنيال نماييد

.<br>3. روی "SUPPORT" کلیک کنید تا خلاصهای از در ایور

4. کیس کامپیوتر خود را ببندید و کابل برق را وصل کنید.

مانیتور خود وصل کنید<sub>.</sub>

صب نر م افز ار

- কার্ডের অন্য অংশে চাপ দিতে থাকুন স্লটে তা খাপ খেয়ে বসে না যাওয়া অব্দি (আপনি একটি ক্লিক শুনতে পাবে কেস-এ স্ক্র দিয়ে গ্রাফিক্স কার্ডটি ভালকরে যুক্ত করুন যেকোনো অতিরিক্ত পিসিআই ই 6/8-পিন পাওয়ার
- কানেক্টর যুক্ত করুন। 4. আপনার ক��উটা েকস-এর ব�াকআপ ব� ক�ন এবং পাওয়ার কেবলে লাগান। আপনার গ্রাফক্স কাডের<br>আউটপুট একটি ডিসপ্লে কেবল-এর সহায্যে আপনার
- মনিটরের সাথে যুক্ত করুন।<br>সফলনওয়ানের ইনস্টালশন
- 
- **সফটওয়্যার ইনস্টলেশন**<br>1. আপনার কম্পিউটার খুলুন আপনার পরিচালন<br>ব্যবস্থায় ছড়িয়ে যেতে দিন।<br>2. একটি ওয়েব ব্রাউজার খুলে www.msi.com তে যান এবং
- আপনার উপস্থাপন করা কার্ডের ওয়েবপেজ দেখুন। ড্রাইভারসমূহ এবং আপনার নিদিষ্ট সামগ্রীর ওপর জর রাখতে "সাপােট" ক্লিক করুন। ক) ড্রাইভার : পরিচালন ব্যবস্থা পছন্দ করুন
- .<br>এবং ডাইভার ডাউনলোড করুন। বিকল্প হিসাবে আপনি সরাসরি ডাইভার ডাউনলােড করতে পারে .<br>এনভিআইডিআইএ অথবা এএমডির নির্ধারিত ও বাও আমত আমত্র অবসা অত্যসাতন । বরানত<br>ওয়েবসাইট *থে*কে (আপনার কার্যের জিপিইউর
- াভত্তাততে)।<br>খ) ড্রাগন সেন্টার : অনুগ্রহ করে সফটওয়ারটি ,<br>াউনলোড কৰুন এবং উপস্থাপন সম্পূৰ্ণ করতে পদক্ষেপসমূহ অনুসরণ করুন। প্রেয়োজন মাইক্রসফট<br>উইনডোজ 10 অথবা তার পরবর্তী) \* গ্রাফিক্স কার্ডের এলহীড প্রভাব নিয়ন্ত্রণ<br> করতে অনুগ্রহ করে প্রথমে ড্রাগন সেন্টার সফটওয়ার ব্যবহার করুন এবং তারপর রহস্যময়
- আলোর কার্যকারীতা সক্রীয় করুন। গ) আফটারবাণ �ার : সুষ্ঠ� পিরচালন ব�ব�া�ট পছ� করুন এবং তা ডাউনলোড করুন। তারপর উপস্থাপ সম্পর্ণ করাত পদাক্ষপসমূহ অনুসর ঘ) সক্রীয় সাম্প্রতিক তথ্য: যদি আপনার গ্রাফিক<br>কার্ড বেলা আপনা সেন্টার দারা সমষ্টিক নস
- কাড এখনো ড্রাগন সেন্টার দ্বারা সমাধত নয়,<br>আপনি তাহলে লাইভ আপডেট ডাউনলোড<br>এবং কার্যকর করতে পারেন আপনার গ্রাফিক্স<br>কার্ড/বায়ো/ফার্মওয়ারকে হালনাগাদ করে রাখতে।

# فارسي

- محتويات بسته .<br><sub>.</sub> صورت نبودن یا اسیب دیده بودن هر چیزی به ر وشنده خود مراجعه کنید.)
- 1 کار ت گر افیک 2. راهنمای کاربری یا راهنمای سریع (بسته به محصول).
- الز امات سيستم 1. مادربورد سازگار با PCI Express با یک شیار کارت گرافیک دار ای عرض دوگانه x16.
- 1. کامپیوتر خود را روشن کنید و اجازه دهید سیستم عامل بالا با . یک مانیتور با حداقل یک اتصال ورودی معادل کانکتور ها: خر وجی کار ت گر افیک شما. .<br>3. مایکروسافت ویندوز 7°7، ویندوز ®10 یا بالاتز ، و یا سیستم
	- عامل ليلوكس (بستگي به محصول). 4. حداقل 5 1 گیگابایت فضای در دسترس هارد دیسک.
	- ابز ار های کمکی 1. ييچ گوشتى سر فيليپس: بيشتر مراحل نصب را مىتوان با این پیچ گوشتی انجام داد. پیچ گوشتی با سر آهنر با باعث
	- بسیار ساده نر شدن فرایند میشود. سب سخت افز ار 1. كامپيوتر را خاموش كرده و كابل برق را جدا كنيد. سپس با بر داشتن صفحه سمت چپ کیس کامپیوتر آن را باز کنید.
	- هر گونه قلاب اضافی در پشت کیس که ممکن است مانع قرار گرفتن کارت گرافیک جدید شما شود را برطرف کنید. در صورت تعویض کارت گرافیک، مطمئن شوید که پایه کارت گرافیک را در جای خود نگه دارید و پیچها را با دقت باز کنید. سپس هر گونه اتصالات برق اضافی PCIe را بر روی کارت جدا کنید و با استفاده از گیره آزادکننده .<br>روی سوکت PCIe روی مادر بر د، کار ت را با دقت بر دا
	- 2. كارت گرافيک را مستقيما روي شكاف PCIe خالي قرار دهید و اول یک انتهای کارت را روی شیار فشار دهید. انتهای دیگر را به آرامی، اما به طور محکم فشار دهید،

**Pakkens indehold** ntakt din detailh eller er beskadiget.)

1. Grafikkort. 2. Brugervejledning eller Hurtig guide (afhænger af produktet). **Systemkrav**

operativni sustav. 2. Otvorite web-preglednik, idite na www.msi.com i pronađite web-stranicu grafičke kartice koju ste ugradili.<br>3. Kliknite "SUPPORT" ("Podrška") za prikaz

af produktet).

4. Mindst 1,5 GB tilgængelig plads på

harddisken.

Windows<sup>®</sup> 10 ili noviji, ili operativni sustav Linux | vpravljačkih i uslužnih programa za vaš proizvod. a. Upravljački program: Odaberite operativni (ovisno o proizvodu). 4. Najmanje 1,5 GB slobodnog prostora na disku. sustav i preuzmite upravljački program. Alternativno, upravljački program možete preuzeti izravno sa službenih web-stranica

**Hjælpeværktøjer** 1. Phillips-skruetrækker Denne kan bruges til de fleste af installationer. En skruetrækker med et magnetisk spids gør processerne

meget nemmere. **Hardwareinstallation** . Sluk for computeren og frakobl strør Åbn derefter computerkabinettet ved at fjerne sidepanelet. Fjern alle udvidelses beslag på kabinettets bagside der kan være i vejen for dit nye grafikkort. \*Hvis du udskifter et grafikkort, sørg for at holde grafikkortbeslaget på plads og løsn forsigtigt skruerne. Frakobl derefter alle ekstra PCle-strømstik på kortet og fjern forsigtigt kortet ved brug af frigørelsesklem merne på PCle-soklen på bundkortet.

 se svom prodavaču.) .<br>6. Grafička kartica.

-

2. Placer grafikkortet direkte over det tomme PCle-slot og tryk først den ene ende af kortet ind i slottet. Tryk forsigtigt men fast den

anden ende ind indtil det sidder på plads i ottet (du vil høre et klik). Fastgø grafikkortbeslaget til kabinettet med skruer. 3. Tilslut alle ekstra PCle 6/8-bens strømstik. 4. Luk dit computerkabinets bagside og tilslu strømkablet. Tilslut dit grafikkorts udgang ti din skærm med et skærmkabel. **Softwareinstallation**

skliučite računalo i odspojite naponske kabele. zativ računale i suspejilo naponello ili<br>atim otvorite kućište računala skidanjem bočne stranice. Uklonite sve držače na stražnjoj strani kućišta koji bi mogli smetati postavljanju nove grafičke kartice. \* Ako zamjenjujete grafičku karticu, oprezno pridržavajte držač grafičke kartice i pažljivo tpustite vijke. Potom isključite sve dodatne PCIe naponske priključke s kartice i, otpustivši kvačicu na PCIe utoru na matičnoj ploči, pažljivo izvadite karticu. 2. Postavite grafičku karticu izravno iznad praznog PCIe utora i prvo pritisnite jedan kraj kartice u utor. Nježno, ali čvrsto pritisnite drugi kraj kartice sve dok ona potpuno ne sjedne u utor

**Sadržaj pakovanja** ratite se prodavcu ako

1.Tænd for din computer og lad den starte dit

operationssystem op.

proizvoda). **Potreban sistem**<br>1 PCLExpress komp

2. Åbn en webbrowser, gå til www.msi.com og gå til websiden for det grafikkort du har installeret. 3. Klik på "SUPPORT" for at få et overblik over drivere og hjælpeprogrammer i dit specifikke produkt. a. Driver: Vælg operativsystem og download driveren. Som alternativ kan du downloade driveren direkte fra NVIDIA's eller AMD's officielle websted (afhængig af dit korts GPU). b. Dragon Center: Download softwaren og følg trinnene for at gennemføre installationen. (Der kræves Microsoft ® Windows ® 10 eller senere) \* For at styre grafikkortets LED-effekter kør først Dragon Center-softwaren og aktivér derefter Mystic Light-funktionen. c. Efterbrænder: Vælg et passende operativsystem og download det, følg derefter trinnene for at gennemføre

## Bosanski drugi kraj dok kartica potpuno ne ulegne u

.<br>proizvod.

installationen.

.<br>Zatvorite kućište računara i spojite kabl z napajanje. Spojite izlaz grafičke kartice sa monitorom pomoću kabla ekrana. **Instalacija softvera**

opdateret.

**包裝內容**

(若有缺損,請連繫您購買卡片的經銷商)

1. 顯示卡

2. 用戶手冊 (視實際產品附加)

1. PCI Express-kompatibelt bundkort med et x16 grafikslot med dobbeltbredde. 2. En skærm med mindst et indgangsstik <u>tilsvarende udgangsstikkene på dit grafik</u><br>tilsvarende udgangsstikkene på dit grafik 3. Microsoft ® Windows ® 7, Windows ® 10 eller senere, eller Linux operativsystem (afhængig

**系統需求**

1. 搭載一個或以上PCI Express x16插槽的主

。<br>2. 支援一個或以上與顯示卡相對應影像輸出

b. Dragon Center: Preuzmite softver i pratite korake za dovršetak instalacije. (Zahteva Microsoft ® Windows ® 10 ili noviju verziju) \* Da biste kontrolisali LED efekte grafičke kartice, prvo pokrenite softver Dragor Center, a zatim aktivirajte funkciju Myst

機板。

埠的顯示器。

。 4. 至少1.5 GB的可用硬碟空間。

**輔助工具**

1. 十字螺絲起子: 在安裝的過程中經常要使用 。可以選擇具有磁性刀頭的螺絲起子。

**硬體安裝**

1. 關閉電腦電源並拔除電源線,並取下機箱蓋 。取下安裝顯示卡處的擋板。 \* 請您使用十字螺絲起子來取下擋板。 \* 若您是更換顯示卡,請先取下固定檔板的 螺絲。拔除 PCIe 6/8-pin 電源接頭 (如顯示 卡上有該接頭),壓下 PCI Express 插槽卡

榫,並拿起顯示卡。

2. 將顯示卡對準 PCI Express 插槽,先將一端 壓入插槽中。輕輕地把顯示卡的另一端也按 入槽內,使卡牢固插入。再鎖上螺絲固定擋 板。 3. 將電源連接線接上 PCIe 6/8-pin 電源接頭 ( 如顯示卡上有該電源接頭)。

 ръководство (в зависимост от продукта). **Изисквания към системата** 1. Съвместима с PCI Express дънна платка с един слот x16 за графична карта с двойна ширина. 2. Монитор с поне един входен конектор, еквивалентен на изходните конектори на <sub>сквивался гол на изходни</sub><br>вашата графична карта.

4. 蓋上機箱蓋並插上電腦電源線。用影像傳輸 線連接對應的輸出埠到顯示器。

**軟體安裝** 1. 開機並進入作業系統。

2. 開啟您的網頁瀏覽器,並進入 MSI 微星科技 官方網站 (www.msi.com),選取您所安裝的

顯示卡產品網頁。

3. 點擊「支援」,產品頁面即出現「驅動程式 」以及「工具軟體」可供下載。 a. 驅動程式: 請先選擇您的作業系統,並下 載驅動程式。您也可以至 NVIDIA 或 AMD 官方網站下載驅動程式。 . Dragon Center: 請先選擇您的作業系統 ,下載並按照步驟安裝軟體 (只支援 Window ® 10 作業系統)。 \* 若欲調整顯示卡的 LED 燈效,請於 Dragon Center 中開啟 Mystic Light 功能 。 c. Afterburner: 請先選擇您的作業系統,下

載並按照步驟安裝軟體。 d. Live Update: 若您的顯示卡不支援 Dragon Center,則可下載安裝此軟體自 動檢測並更新顯示卡的驅動程式/ BIOS/韌

體。

- (Консултирайте се с вашия търговец на дребно,<br>ако нещо липсва или е повредено.)<br>1. Графична карта.<br>2. Ръководство за потребителя или Кратко 6/8-щифтови изводи за захранване. 4. Затворете обратно корпуса на компютъра и
	- включете захранващия кабел. Свържете .<br>изхода на графичната карта към мо кабел за дисплей.
	- **Инсталиране на софтуера** 1. Включете компютъра и го оставете да зареди операционната система. 2. Отворете уеб браузър, отидете на адрес www.msi.com, след което отидете на уеб страницата на графичната карта, която сте
	- монтирали. 3. Щракнете върху SUPPORT (Поддръжка) за преглед на Drivers (Драйвери) и Utilities (Помощни програми) конкретно за вашия продукт. а. Драйвер: Изберете операционна система
	- и изтеглете драйвера. Алтернативен вариант е да изтеглите драйвера директно от официалния уеб сайт на NVIDIA или
	- AMD (в зависимост от GPU на картата).<br>
	С. Dragon Center: Изтеглете софтуера и<br>
	спедайте стъпките, за да завършите инста<br>
	пирането. (Изисква се Microsoft® Windows®<br>
	10 или по-нова версия)<br>
	"За д управлявате светодиодните е ветлина). c. Afterburner: Изберете съответната операционна система и изтеглете програма
	- операционна система и изтеглете програ<br>та, след което следвайте стъпките, за да завършите инсталирането.
	- d. Live Update: Ако вашата графична карта все още не се поддържа от Dragon Center, може те да изтеглите и стартирате Live Update, за да поддържате драйверите/bios/фърмуера на графичната карта актуални.

operativsystemet. 2. Öppna en webbläsare, gå till www.msi.com och gå till webbsidan för ditt grafikkort du har installerat. 3. Klicka på "SUPPORT" för att se en översikt av drivrutiner och verktyg för din specifika produkt. a. Drivrutin: Välj operativsystem och ladda

> mjukvaran och följ stegen för att slutföra installationen. (Krävs Microsoft ® Windows® 10 eller senare) \* För att styra över grafikkortets LED effekter, starta Dragon Center programmet och aktivera sedan Mystic Light funktionen.

c. Afterburner: Välj vilket operativsystem, ladda ner programmet och följ stegen för att slutföra installationen. . Live Update: Om ditt grafikkort inte finns tillgängligt i Dragon Center än så kan du ladda ner och starta Live Update för att se

till så att ditt grafikkort alltid har de senaste drivrutinerna/bios/firmware.

**Förpackningen innehåller** (Vänligen kontakta återförsäljaren om något saknas eller är skadat) 1. Grafikkort.

2. Användarmanual eller snabbguide (beror på vilken produkt).

**Systemkrav** 1. PCI Express-kompatibelt moderkort med en dubbel bredd x16 grafik plats.

2. En monitor med en ingång som passar till ditt grafikkorts utgångar. 3. Microsoft ® Windows ® 7, Windows ® 10 eller senare, eller Linux operativsystem (beror på

vilket produkt). 4. Minst 1.5 GB hårddisksutrymme

**Användbara verktyg** 1. Stjärnskruvmejsel: Kan användas till det mesta av installationen. En skruvmejsel med magnethuvud kommer göra processen mycket enklare.

försiktigt tills det sitter på plats. (Ett klickljud

Slovenščina

pritisne drugi konec, dokler ni popolnoma vstavljen v režo (zaslišali boste klik). Pritrdite nosilec grafične kartice na ohišje z vijaki. . Priključite vse dodatne 6/8-pinske napajaln priključke PCIe.

4. Zaprite ohišje računalnika in priključite napajalni kabel. Povežite izhod grafične kartice in monitor s kablom zaslona. **Namestitev programske opreme**

Vklopite računalnik in dovolite namestitev operacijski sistem.<br>Odprite spletni brskalnik, poidite na

2. Odprite spletni brskalnik, pojdite na<br>www.msi.com in pojdite na spletno stran<br>grafične kartice, ki ste jo namestili.<br>3. Kliknite "SUPPORT", da si ogledate<br>gonilinike in pripomočke za vaš izdelek.<br>a. Gonilnik: Izberite o

prenesite gonilnik. Druga možnost je, da prenesete gonilnik neposredno z uradne spletne strani NVIDIA ali AMD (odvisno o GPU kartice).

®

funkcijo Mystic Light. c. Afterburner: Izberite ustrezen operacijski sistem in ga prenesite, nato pa sledite navodilom za dokončanje namestitve.

d. Posodobitev v živo: Če Dragon Center še ne podpira vaše grafične kartice, lahko prenesete in zaženete posodobitev v živo, da bodo gonilniki/bios/firmware vaše grafične kartice posodobljeni.

**Vsebina paketa** (Posvetujte se s prodajalcem, če karkoli manjka ali je poškodovano.) 1. Grafična kartica. 2. Uporabniški priročnik ali Hitri vodič (odvisno

 od izdelka). **Sistemske zahteve** 1. Matična plošča, združljiva s PCI Express, eno grafično režo x16 dvojne širine.

- 2. Monitor z vsaj enim vhodnim priključkom, ki je enakovreden izhodnemu priključku vaše grafične kartice. 3. Operacijski sistem Microsoft ® Windows ® 7, Windows ® 10 ali novejši, ali operacijski
- sistem Linux (odvisno od izdelka). 4. Najmanj 1,5 GB prostora na trdem disku.

**Pomožna orodja** 1. Izvijač Phillips: Uporabite ga lahko za večino napeljave. Izvijač z magnetno glavo zelo olajša celoten postopek.

ohišja, ki lahko ovirajo vašo novo grafično kartico. \* Če zamenjujete grafično kartico, se

2. Položite grafično kartico neposredno nad prazno PCIe režo in jo potisnite v režo najprej na eni strani. Nežno, vendar močno **Pakkauksen sisältö**  (Ota yhteyttä jälleenmyyjääsi, mikäli

 pakkauksesta puuttuu tuotteita tai osat ovat viallisia) 1. Näytönohjain

on vähintään yksi tuplaleveä x16 näytönohjaimen paikka. 2. Näyttö, jossa vähintään yksi näytönohjaimen

liittimen kanssa yhteensopiva tuloliitin 3. Microsoft ® Windows ® 7, Windows ® 10 tai uudempi , tai vaihtoehtoisesti Linux järjestelmä ( riippuu tuotteesta ) 4. Vähintään 1.5 GB tilaa kovalevyllä **Apuvälineet** 

sivupaneeli. Irrota mahdolliset laajennus paikat , jotka saattavat vahingoittaa näytönohjainta. \* Jos vaihdat näytönohjaimen, varmista, että pidät grafiikkakortin kiinnikettä paikallaan ja löysää ruuvit varovasti. Irrota sitten kaikki PCIe-liitännät kortista ja poista kortti

varovasti emolevyn PCIe-liitännän vapautusklipin avulla. 2. Aseta näytönohjain suoraan tyhjän PCIe-korttipaikan päälle ja paina ensin kortin toinen pää korttipaikkaan. Paina toinen pää varovasti, mutta lujasti, kunnes se on täysin

paikallaan (kuulet napsahduksen). Kiinnitä näytönohjaimen kiinnike koteloon ruuveilla.

3. Kytke mahdolliset PCIe 6/8-pin –liitännät 4. Sulje tietokoneen kotelo ja kiinnitä virtajohto virranlähteeseen. Yhdistä näytönohjaimen liitin monitoriin näyttökaapelilla.

**Ohjelmiston asennus** 1. Käynnistä tietokone ja odota kunnes käyttöjärjestelmä on käynnistänyt 2. Avaa internetselain ja mene osoitteeseen msi.com . Valitse sivustolta se näytönohjair joka on asennettuna tietokoneeseen 3. Klikkaa Support välilehteä nähdäksesi ajurit ja päivitykset näytönohjaimellesi.<br>a. Aiuri: Valitse oikea käyttöjäriestelmä ja a. Ajuri: Valitse oikea käyttöjärjestelmä ja lataa ajuri. Voit myös ladata ajurit tarvittaessa suoraan NVIDIAn tai AMDn nettisivuilta ( Tuotteen GPU:sta riippuen. ) b. Dragon Center: Lataa ohjelma ja seura ohjeita asennukseen. ( Käyttöjärjest elmävaatimus : Microsoft ® Windows ® 10

tai uudempi)

\* Kontrolloidaksesi näytönohjaimen LED valoja, asenna Dragon Center jonka jälkeen aktivoi Mystic Light toiminto. Afterburner: Valitse sopiva käyttöjärje elmä ja lataa se, jonka jälkeen seuraa ohjeita suorittaaksesi asennuksen loppuun. d. Live Update: Jos Dragon Center-ohjelmis to ei jostain syystä tue näytönohjainta, voit ladata ja käynnistää Live Update toiminnon, jotta näytönohjaimen ajurit / BIOS / firmware pysyvät ajan tasalla.

kabel. Spojite izlaz grafičke kartice s vašim monitorom monitorskim video kabelom. **Instalacija softvera** 1. Uključite računalo i pričekajte da se podigne

(čut ćete klik). Vijcima pričvrstite držač grafičke kartice na vaše kućište. 3. Spojite sve dodatne PCIe 6/8-pinske naponske priključke. 4. Zatvorite kućište računala i uključite naponski ko neki dijelovi nedostaju ili su oštećeni, obratite 2. Korisnički priručnik ili Kratki vodič (ovisno o

> NVIDIA ili AMD (ovisno o GPU-u vaše grafičke kartice). b. Dragon Center: Preuzmite softver i slijedite korake za dovršenje instalacije. (Za Microsoft ® Windows ® 10 ili noviji) \* Za upravljanje izgledom LED indikatora na grafičkoj kartici prvo pokrenite softver

> Dragon Center, a zatim aktivirajte funkciju Mystic Light. c. Afterburner: Odaberite odgovarajući operativni sustav i preuzmite softver, zatir slijedite korake za dovršenje instalacije.

d. Live Update: Ako vaša grafička kartica još nije podržana aplikacijom Dragon Center, održavanje ažurnosti upravljačkih programa / biosa / firmvera vaše grafičke kartice možete preuzeti i pokrenuti aplikaciju Live Update.

**Sadržaj pakiranja**

proizvodu). **Zahtjevi sustava**

1. Matična ploča sukladna standardu PCI Express s jednim utorom za grafičku karticu dvostruke širine x16. 2. Monitor s barem jednim ulaznim priključkom odgovara izlaznim priključcima vaše grafičke

kartice.

3. Operativni sustav Microsoft ® Windows ® 7,

**Pomoćni alati**

1. Odvijač s križnom glavom: Ovaj je alat dovoljan za većinu postupaka ugradnje. Odvijač s magnetskom glavom dodatno olakšava proces.

**Ugradnja hardvera**

- oštećeno.) 1. Grafička kartica. 2. Korisnički priručnik ili brzi vodič (zavisi od
	-

tvrdom disku. **Pomoćni alati**

**Instalacija hardvera**

utor (čut ćete klik). Pričvrstite nosač grafičke kartice na kućište pomoću vijaka. 3. Spojite bilo koji dodatni PCIe 6/8-pinski priključak za napajanje.

- 1. PCI Express kompatibilna matična ploča sa jednim grafičkim utorom x16 dvostruke širine. 2. Monitor sa najmanje jednim ulaznim
- konektorom ekvivalentnim sa izlaznim konektorom na vašoj grafičkoj kartici. 3. Microsoft ® Windows ® 7, Windows ® 10 ili nnoroson winnastis vyrinastis ve ili<br>noviji, ili operativni sistem Linux (zavisi o
- proizvoda). 4. Najmanje 1,5 GB slobodnog prostora na
- 1. Odvijač sa križnom glavom: Ovo se može koristiti u većini montaža. Odvijač sa magnetnom glavom znatno olakšava proces.
- 1. Isključite računar i izvucite kabl za napajanj Zatim otvorite kućište računara tako da uklonite bočnu ploču. Uklonite bilo koji nosač za proširenje na poleđini kućišta koji može ometati vašu novu grafičku karticu. \* Ako menjate grafičku karticu, obavezno
- držite držač grafičke kartice na mestu i pažljivo otpustite vijke. Zatim iskopčajte sve dodatne PCIe konektore za napajanje na kartici i pažljivo uklonite karticu pomoći kvačice za oslobađanje na PCIe priključk<br>na matičnoj ploči.
- na matičnoj ploči. 2. Postavite karticu direktno preko PCI EXPRESS utora i umetnite prvo jedan kraj kartice u niu. Polako ali temelino pritisnite
	- grafičke kartice.

# **Български**

1. Uključite računar i pustite ga da se vaš operativni sistem pokrene. 2. Otvorite web preglednik, idite na www.msi.com i idite na web stranicu grafičke kartice koju ste instalirali. 3. Kliknite na "SUPPORT" (PODRŠKA) da biste videli pregled upravljačkih programa i pomoćnih programa specifičnih za vaš

a. Upravljački program: Izaberite operativni sistem i preuzmite upravljački program. Alternativno, možete da preuzmete upravljački program direktno sa NVIDIA ili AMD zvaničnog sajta (u zavisnosti od

GPU kartice).

Light.

c. Komora hlađenja: Izaberite odgovarajući operativni sistem i preuzmite ga, a zatim pratite korake da biste dovršili instalaciju. .<br>Ažuriranje uživo: Ako Dragon Center jos uvek ne podržava vašu grafičku kartici možete da preuzmete i pokrenete ažuriranje uživo da biste ažurirali upravljačke programe / bios / firmware

**Съдържание на опаковката**

3. Операционна система Microsoft ® Windows ® 7, Windows ® 10 или по-нова или Linux (в зависимост от продукта). 4. Най-малко 1,5 GB свободно пространство на твърдия диск.

**Допълнителни инструменти**

1. Кръстата отвертка: Тя може да се използва за извършване на по-голямата част от монтажа. Отвертка с магнитна глава значително улесня ва процеса.

страничния панел. Премахнете всяка разширяваща скоба от задната част на корпуса, която може да блокира новата графична карта. \* Ако подменяте графична карта, придържайте скобата на графичната карта

на място и внимателно разхлабете винтовете. След това разкачете всички допълнителни PCIe изводи за захранване на картата и внимателно извадете картата, като използвате скобата за освобождаване на PCIe гнездото на дънната платка.

2. Позиционирайте графичната карта директно над празния PCIe слот и първо натиснете еди ния край на картата в слота. Внимателно, но

**Монтаж на хардуера**<br>1. Изключете компютъра и извадете<br>захранващия кабел. След това отворете<br>корпуса на компютъра, като премахнете

здраво натиснете другия край, докато го поставите добре в слота (ще чуете щракване). Фиксирайте скобата на графичната карта към корпуса с винтове. 3. Свържете всички допълнителни PCIe